Communicator 2.0

## Installation and User Manual

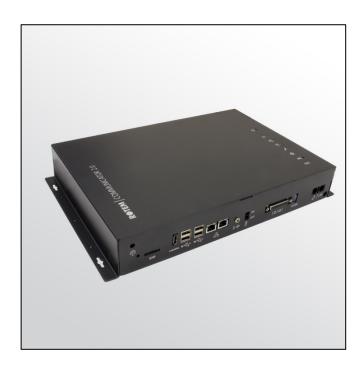

# Communicator 2.0

Communication System

Ag/MIS/UmGb-2634-10/18 Rev 2.3

P/N: 116641

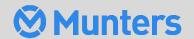

# Communicator 2.0

### Manual for use and maintenance

Document Revision: 2.3, 12/2023

Software Ver: 4.6.0.35

This manual for use and maintenance is an integral part of the apparatus together with the attached technical documentation.

This document is destined for the user of the apparatus: it may not be reproduced in whole or in part, committed to computer memory as a file or delivered to third parties without the prior authorization of the assembler of the system.

Munters reserves the right to effect modifications to the apparatus in accordance with technical and legal developments.

# Index

| chap                    | ter                                        |                                                              | page |  |  |
|-------------------------|--------------------------------------------|--------------------------------------------------------------|------|--|--|
| 1 INTRODUCTION          |                                            |                                                              |      |  |  |
|                         | 1.1                                        | .1 Disclaimer                                                |      |  |  |
|                         | 1.2                                        | Introduction                                                 | 6    |  |  |
|                         | 1.3                                        | Notes                                                        | 6    |  |  |
| 2                       | INTR                                       | RODUCTION TO THE COMMUNICATOR 2.0                            | 7    |  |  |
| 3 HARDWARE INSTALLATION |                                            |                                                              | 8    |  |  |
|                         | 3.1                                        | Precautions                                                  | 8    |  |  |
|                         | 3.2                                        | Communicator 2.0 Ports                                       | 8    |  |  |
|                         | 3.3                                        | Interior                                                     | 9    |  |  |
|                         | 3.4                                        | Mounting the Communicator 2.0                                | 10   |  |  |
|                         | 3.5                                        | Grounding                                                    | 11   |  |  |
|                         | 3.6                                        | Connecting the Communicator 2.0 to the Internet              | 12   |  |  |
|                         | 3.7                                        | Connecting the Communicator 2.0 to a Phone Line              |      |  |  |
|                         | 3.8                                        | Attaching the Antenna                                        |      |  |  |
|                         | 3.9                                        | Connecting the Communicator 2.0 to a Peripheral Device       | 13   |  |  |
|                         | 3.10                                       | Connecting the Communicator 2.0 to a Controller or RLINK One |      |  |  |
|                         |                                            | 3.10.1 Controller Connection                                 |      |  |  |
|                         |                                            | 3.10.2 RLINK One Connection                                  |      |  |  |
|                         |                                            | 3.10.3 Wiring Topology                                       |      |  |  |
|                         |                                            | 3.10.4 Termination                                           |      |  |  |
|                         |                                            | 3.10.4.1 Termination Topologies                              |      |  |  |
|                         |                                            | 3.10.4.2 Termination Wiring                                  |      |  |  |
|                         | 2 11                                       | 3.10.5 Connecting the T-Box to External Devices              |      |  |  |
|                         | 3.11                                       | Enabling SMS Messages                                        |      |  |  |
|                         |                                            | Testing the Battery                                          |      |  |  |
|                         |                                            | Product Symbols                                              |      |  |  |
| 4                       |                                            | PECIFICATIONS                                                |      |  |  |
|                         | 4.1                                        | Communicator 2.0                                             |      |  |  |
|                         | 4.2                                        | T-Box                                                        | 24   |  |  |
| 5                       | USING COMMUNICATOR TO MANAGE CONTROLLERS25 |                                                              |      |  |  |
|                         | 5.1                                        | 5.1 Introduction to Controller Management                    |      |  |  |
|                         | 5.2                                        | .2 Activating the Account                                    |      |  |  |
|                         | 5.3                                        | Connecting the Communicator 2.0 to RotemNet Web              | 28   |  |  |
|                         |                                            | 5.3.1 Creating a New Account                                 | 28   |  |  |

|   |        | 5.3.2 Log                      | jin to an Existing Account  | 30 |
|---|--------|--------------------------------|-----------------------------|----|
|   | 5.4    | Attaching the Farm to a Group  |                             | 31 |
|   |        | 5.4.1 No l                     | Existing Groups             | 31 |
|   |        | 5.4.2 Gro                      | ups Exist                   | 32 |
| 6 | ROT    | ROTEMNET WEB                   |                             |    |
|   | 6.1    | Sign In                        |                             | 33 |
|   |        | 6.1.1 Star                     | ndard Login                 | 33 |
|   |        | 6.1.2 Priv                     | ate Server                  | 34 |
|   | 6.2    | My Farm Gro                    | ups                         | 35 |
|   |        | 6.2.1 Deta                     | ails (Optional)             | 36 |
|   |        | 6.2.2 Use                      | rs                          | 36 |
|   |        | 6.2.2.1                        | Existing Users              | 36 |
|   |        | 6.2.2.2                        | New Users                   | 36 |
|   |        | 6.2.2                          | 2.2.1 Creating a New User   | 37 |
|   |        | 6.2.2                          | 2.2.2 Inviting the New User | 38 |
|   |        | 6.2.3 Farr                     | ms                          | 38 |
|   |        | 6.2.4 Mar                      | nage Groups                 | 38 |
|   |        | 6.2.5 Use                      | er Settings                 | 40 |
|   | 6.3    | RotemNet Fa                    | ırm Management              | 41 |
|   |        |                                | m Summary and Comparison    |    |
|   |        | 6.3.2 Rote                     | emNet Screen Appearance     | 42 |
|   | 6.4    |                                | eb Functionality            |    |
|   |        | 6.4.1 Farr                     | m Settings Tab              |    |
|   |        | 6.4.1.1                        | Farm Settings               |    |
|   |        | 6.4.1.2                        | Local Users                 | 45 |
|   |        | 6.4.1.3                        | Data Collect                | 45 |
|   |        | 6.4.1.4                        | Activity Log                |    |
|   |        |                                | use Scan Tab                |    |
|   | 6.5    |                                | grade                       |    |
|   | 6.6    |                                |                             |    |
|   | 6.7    | •                              | IS                          |    |
|   | 6.8    | Controllers C                  | Connectivity                | 48 |
| 7 | ALARMS |                                |                             | 49 |
|   | 7.1    | Editing the Se                 | ettings                     | 50 |
|   | 7.2    | Adding Contacts                |                             | 52 |
|   | 7.3    | Alarm and Events History       |                             | 54 |
|   | 7.4    | l Digital Inputs               |                             |    |
|   | 7.5    | 5 Disable Alarms               |                             |    |
|   | 7.6    | 5 Testing the Communicator 2.0 |                             |    |
|   | 7.7    | 7 Responding to Alarms         |                             |    |

|    | 7.7.1 Res         | Responding to an Audio Message  |    |
|----|-------------------|---------------------------------|----|
|    | 7.7.1.1           | Receiving the Message           | 56 |
|    | 7.7.1.2           | Responding to the Alarm Message | 57 |
|    | 7.7.2 Res         | sponding to a Text Message      | 57 |
|    | 7.7.2.1           | Resetting the Siren             | 57 |
|    | 7.7.2.2           | Resetting the Alarm             | 58 |
|    | 7.7.2.3           | Acknowledging a Message         | 58 |
| 8  | DIAGNOSTICS       |                                 | 59 |
|    | 8.1 Tests         |                                 | 59 |
|    | 8.2 LEDs          |                                 | 62 |
| 9  | APPENDIX A: CH    | ANGING THE BATTERY              | 63 |
| 10 | APPENDIX B: GEN   | NERATING AN ACTIVITY LOG        | 65 |
| 11 | APPENDIX C: DA    | TA COLLECTION                   | 71 |
|    | 11.1 Centralized  | Collection                      | 71 |
|    | 11.2 Defining the | FTP/SFTP server                 | 73 |
| 12 | WARRANTY          |                                 | 75 |

## 1 Introduction

#### 1.1 Disclaimer

Munters reserves the right to make alterations to specifications, quantities, dimensions etc. for production or other reasons, subsequent to publication. The information contained herein has been prepared by qualified experts within Munters. While we believe the information is accurate and complete, we make no warranty or representation for any particular purposes. The information is offered in good faith and with the understanding that any use of the units or accessories in breach of the directions and warnings in this document is at the sole discretion and risk of the user.

#### 1.2 Introduction

Congratulations on your excellent choice of purchasing a Communicator 2.0!

In order to realize the full benefit from this product it is important that it is installed, commissioned and operated correctly. Before installation or using the unit, this manual should be studied carefully. It is also recommended that it is kept safely for future reference. The manual is intended as a reference for installation, commissioning and day-to-day operation of Munters equipment.

#### 1.3 Notes

Date of release: October 2018

Munters cannot guarantee to inform users about the changes or to distribute new manuals to them.

All rights reserved. No part of this manual may be reproduced in any manner whatsoever without the expressed written permission of Munters. The contents of this manual are subject to change without notice.

# 2 Introduction to the Communicator 2.0

Communicator 2.0 provides complete access to your Munters controllers, including monitoring and control capabilities, from any device, anywhere, along with alarms and events sent directly to your mobile device, PC, or tablet. From one computer, tablet, or smartphone, you can manage an entire network.

- Web and Cloud-based access to controllers
  - o Multiple, simultaneous users have network access
- Multiple communication pathways:
  - Built-in internet and telephone connectivity
  - Cellular modem enables wireless communication
- Plug ins:
  - Cell modem according to the user's region (3G Worldwide, 4G US, 4G Worldwide)
  - o Line modem

NOTE Voice functions require a line modem.

- Supports Munters' Web Application and Smart Phone Application
- Push notifications
- Access rights management
- Programmable alarms
  - Text messages sent in a variety of languages
  - o Alarms and data in real time
- Test functions ensure the Communicator 2.0 works as required

# 3 Hardware Installation

This document details how to install Munters' Communicator 2.0 unit. Installation can include the following:

- Precautions
- Communicator 2.0 Ports
- Interior
- Mounting the Communicator 2.0
- Grounding
- Connecting the Communicator 2.0 to the Internet
- Connecting the Communicator 2.0 to a Phone Line
- Attaching the Antenna
- Connecting the Communicator 2.0 to a Peripheral Device
- Connecting the Communicator 2.0 to a Controller or RLINK One
- Enabling SMS Messages
- Testing the Battery
- Product Symbols

NOTE After installing the unit, check the LEDs (page 62) to make sure that everything is working as required.

#### 3.1 Precautions

Observe the following precautions when using your unit.

- Keep the Communicator 2.0 as far as possible from heavy contactor boxes and other sources of electrical interference.
- Do not connect communication wire shields, which go from one house to another at both ends. Connect them at one end only. Connection at both ends can cause ground loop currents to flow, which reduces reliability.
- The COM connection for communications is not the shield wire. The COM, RX and TX wires must connect to each other at all controllers.

#### 3.2 Communicator 2.0 Ports

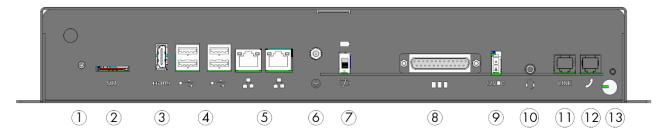

Figure 1: External Ports

Table 1: Ports Description

| Number | Description                                                                                                    | Number | Description                                                                                                    |
|--------|----------------------------------------------------------------------------------------------------|--------|----------------------------------------------------------------------------------------------------|
| 1      | Antenna mounting port (refer<br>to Attaching the Antenna, page<br>12                                            | 8      | 25-pin connector (External box)<br>(refer to Connecting the<br>Communicator 2.0 to a Controller<br>or RLINK One, page 13) |
| 2      | SIM card (internal cell modem)<br>(refer to Enabling SMS<br>Messages, page 18)                                  | 9      | 12 VDC                                                                                                    |
| 3      | HDMI port (computer screen)<br>(refer to Connecting the<br>Communicator 2.0 to a<br>Peripheral Device, page 13) | 10     | Audio out (external speaker)                                                                                              |
| 4      | USB ports (mouse, KBD) (refer<br>to Connecting the<br>Communicator 2.0 to a<br>Peripheral Device, page 13)      | 11     | Internet line port (refer to<br>Connecting the Communicator 2.0<br>to the Internet, page 12)                              |
| 5      | LAN ports                                                                                                    | 12     | Phone line port (refer to<br>Connecting the Communicator 2.0<br>to a Phone Line, 12)                                      |
| 6      | Grounding (refer to Grounding, page 11)                                                                         | 13     | Power cord                                                                                                    |
| 7      | Battery disconnection switch                                                                                    |        |                                                                                                    |

#### 3.3 Interior

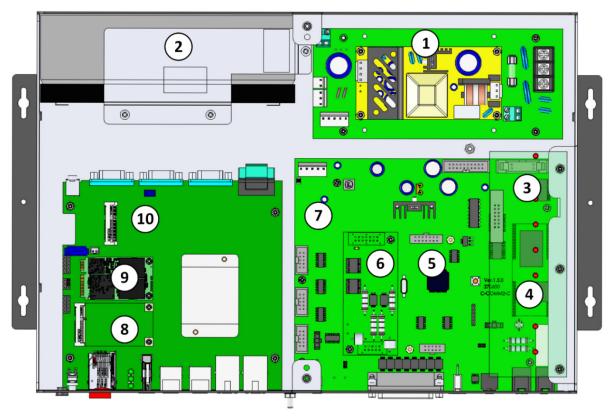

Figure 2: Components

Table 2: Component Description

| Number | Description                                                  | Notes                            |
|--------|--------------------------------------------------------------|----------------------------------|
| 1      | Power Supply                                                 |                                  |
| 2      | Battery (refer to Appendix A: Changing the Battery, page 63) |                                  |
| 3      | LED Board                                                    |                                  |
| 4      | Line Modem Card                                              | This card is under the LED board |
| 5      | Not used                                                     |                                  |
| 6.1    | Communication Card, RS485                                    | OR                               |
| 6.2    | Communication Card, RS232                                    |                                  |
| 7      | Board                                                        |                                  |
| 8      | Cell Modem                                                   |                                  |
| 9      | SSD Card                                                     |                                  |
| 10     | Main CPU                                                     |                                  |

## 3.4 Mounting the Communicator 2.0

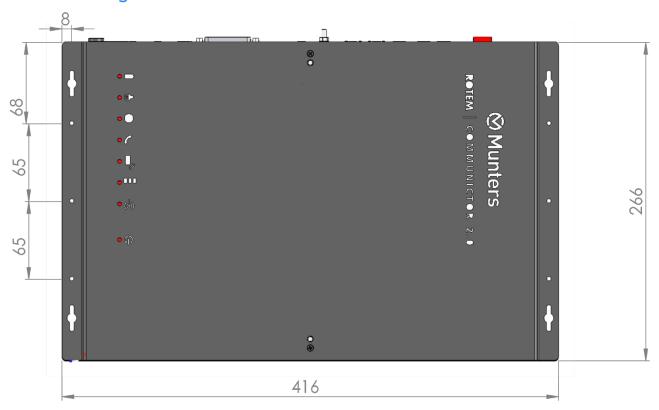

Figure 3: Dimensions (mm)

Mount the unit using the four supplied screws.

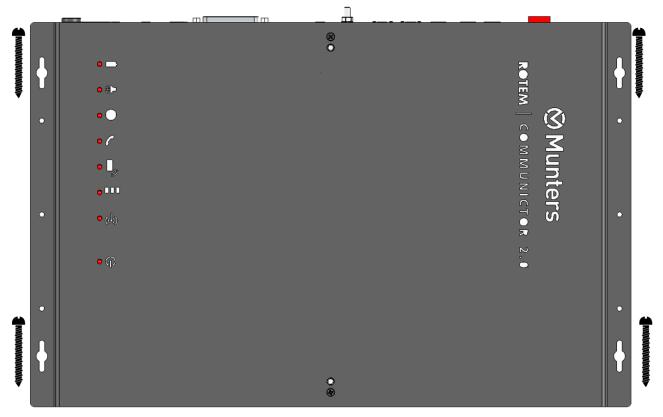

Figure 4: Mounting

### 3.5 Grounding

• Connect the ground cable to the dedicated ground terminal.

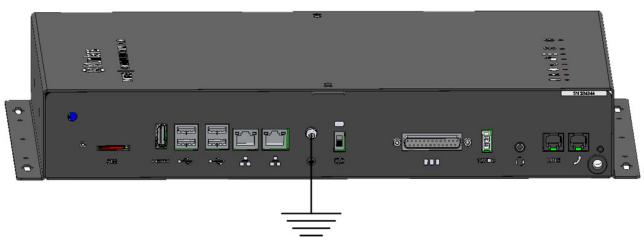

Figure 5: Grounding Schematic

**CAUTION** The Communicator 2.0 must be grounded at all times!

#### 3.6 Connecting the Communicator 2.0 to the Internet

• Connect the Communicator 2.0 to your Internet connection.

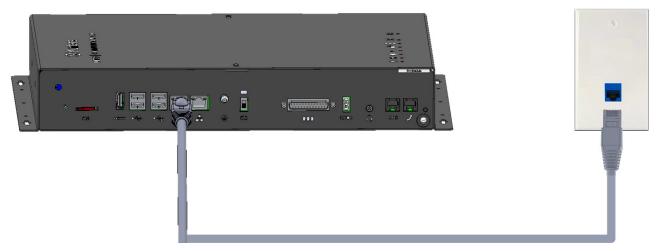

Figure 6: Internet Connection

#### 3.7 Connecting the Communicator 2.0 to a Phone Line

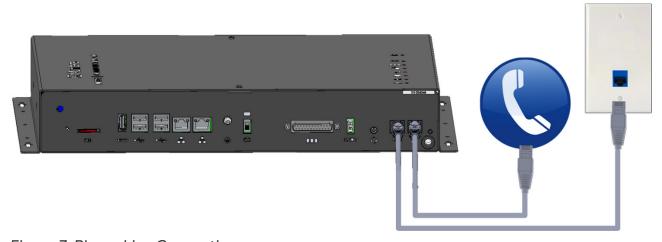

Figure 7: Phone Line Connection

NOTE The telephone line-modem output connection wiring must provide double insulation. Use minimum 26 AWG wiring or larger for telephone line connection.

#### 3.8 Attaching the Antenna

If the Communicator 2.0 comes with a cell modem, attach the antenna.

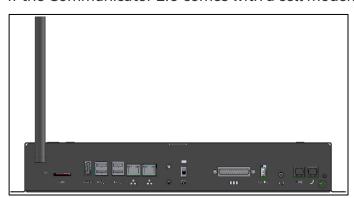

Figure 8: Antenna Attachment

#### 3.9 Connecting the Communicator 2.0 to a Peripheral Device

• If required, connect a screen and keyboard to the Communicator 2.0 (via the four USB or single HDMI ports).

NOTE You'll need to connect the Communicator 2.0 to these devices for the Activation.

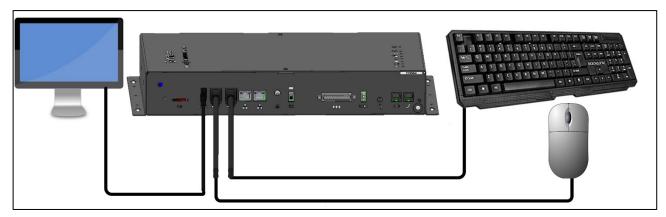

Figure 9: Connection to Peripherals

#### 3.10 Connecting the Communicator 2.0 to a Controller or RLINK One

The only step in installing a Communicator 2.0 that requires wiring is when connecting the Communicator 2.0 to the controllers or to the RLINK One RF Communication Unit.

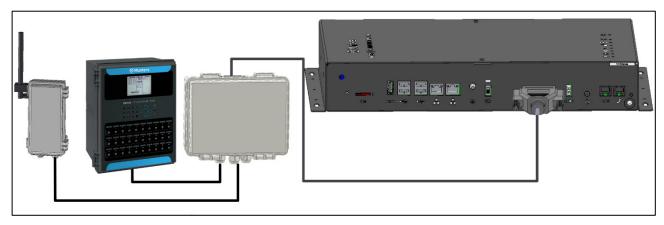

Figure 10: Communicator 2.0 – Junction Box – Controller Block Diagram

• Plug the 25-plug connector into Communicator External Box cable.

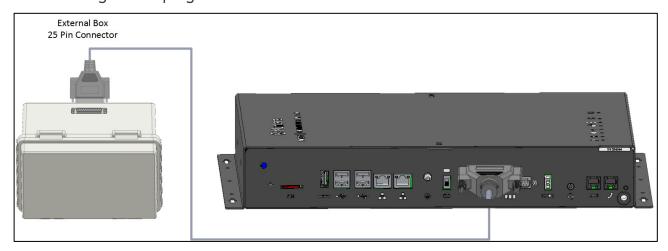

Figure 11: External Box – Communicator 2.0 Cable

- Controller Connection
- RLINK One Connection
- Wiring Topology
- Termination
- Connecting the T-Box to External Devices

**CAUTION** You can connect an RLINK One and a controller to the same Junction Box, using the same ports shown in the following diagram. Do not wire the Junction Box or controller to the Junction Box's upper communication ports.

#### 3.10.1 CONTROLLER CONNECTION

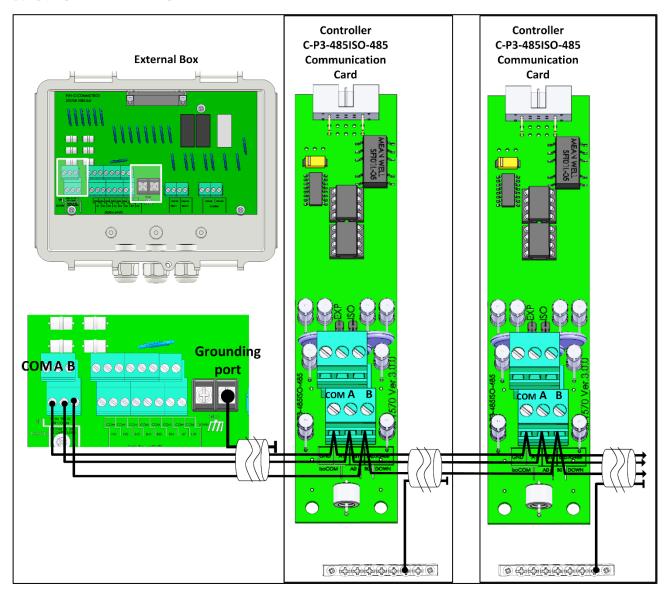

Figure 12: External Box – Controller Isolated RS-485 Connection

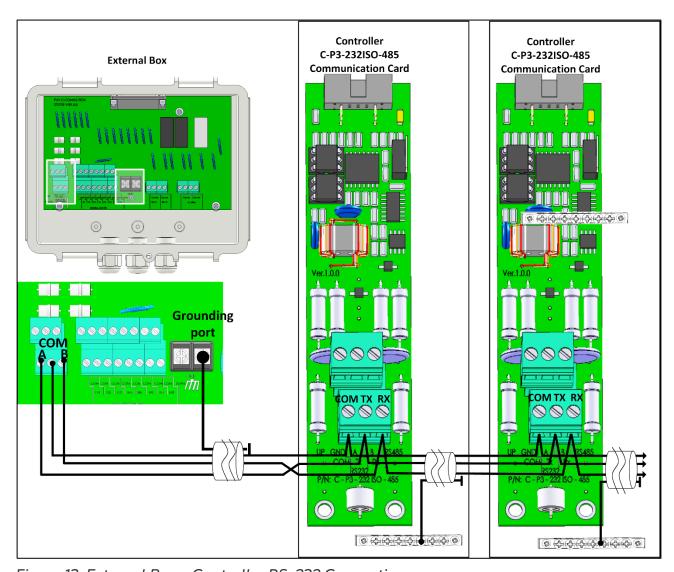

Figure 13: External Box – Controller RS-232 Connection

#### 3.10.2 RLINK ONE CONNECTION

• Wire the Communicator External Box to the RLINK One as shown in the following diagram.

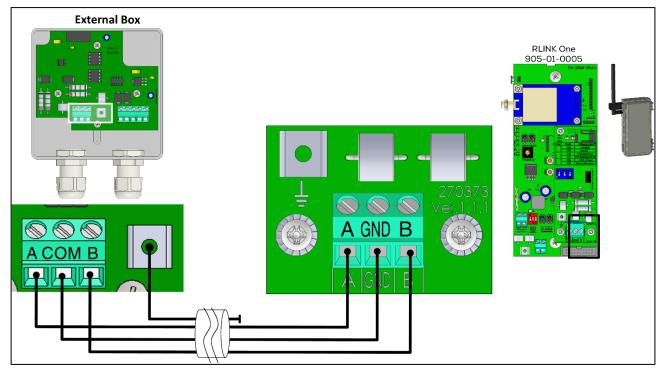

Figure 14: External Box – RLINK One Isolated RS-485 Connection

NOTE RLINK One supports RS-485 infrastructure only.

#### 3.10.3 WIRING TOPOLOGY

When connecting the Communicator 2.0 to controllers via an RS-485 infrastructure, use one of the following allowed topologies to ensure signal integrity.

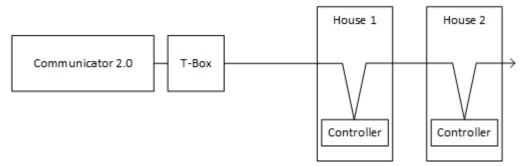

Figure 15: Direct connections

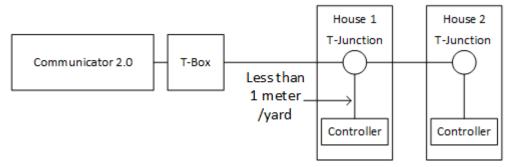

Figure 16: T-Junction (permitted)

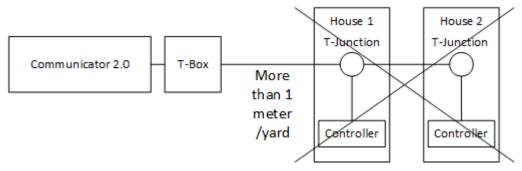

Figure 17: T-Junction (not permitted)

NOTE When using RS-232, there is no restriction on the distance between the T-Junction and the controller.

#### 3.10.4 TERMINATION

Termination, installing 120 ohm termination resistors at the beginning and end units of each chain of Communicator 2.0 and controllers, ensures reliable communication in RS-485 infrastructures. The following illustrations show where to install the resistors. Depending on the topology, install the resistors in the T-box, the terminal controller, or the Munters Repeater.

Termination is recommended when the distance between the Junction Box and the final controller is more than 50 meters/165 feet. Munters Junction Box is supplied with a jumper and a 120 ohm resistor that can be installed in those installations (the jumper is placed in the Junction Box (see Figure 23, page 20), the resistor is installed in the controller). Termination may not be required in shorter installations.

- Termination Topologies
- Termination Wiring

#### 3.10.4.1 Termination Topologies

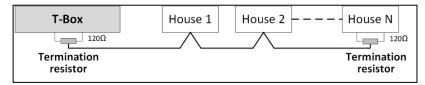

Figure 18: Topology 1: Communicator 2.0/House Termination

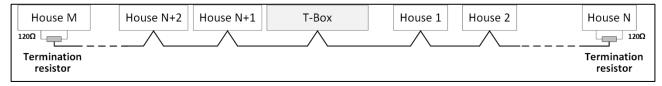

Figure 19: Topology 2: House Termination

The following two topologies require Munters RS-485 Repeaters.

#### **CAUTION** Install the repeater within one meter of the Communicator 2.0 T-Box

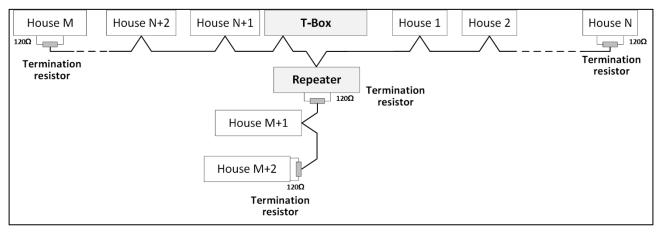

Figure 20: House and Repeater Termination

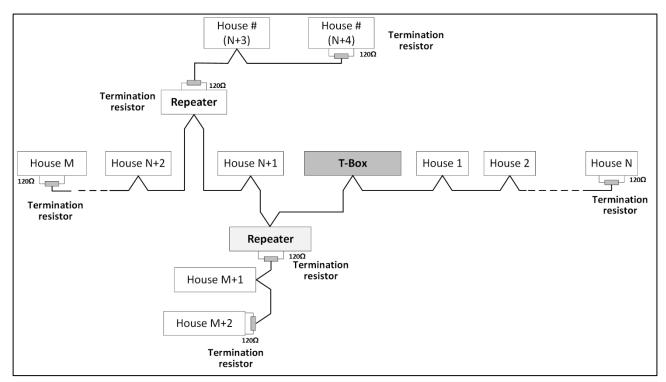

Figure 21: House and Multiple Repeaters Termination

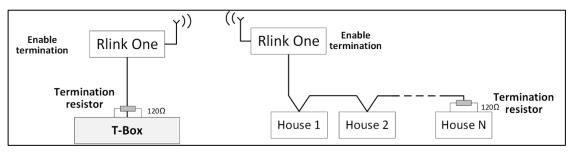

Figure 22: RLink One and House Termination

NOTE When using an RLINK One Wireless Communication unit, refer to the RLINK One Manual, which provides detailed information on RLINK termination.

#### 3.10.4.2 Termination Wiring

• Communicator 2.0: Install the termination resistor in the T-Box.

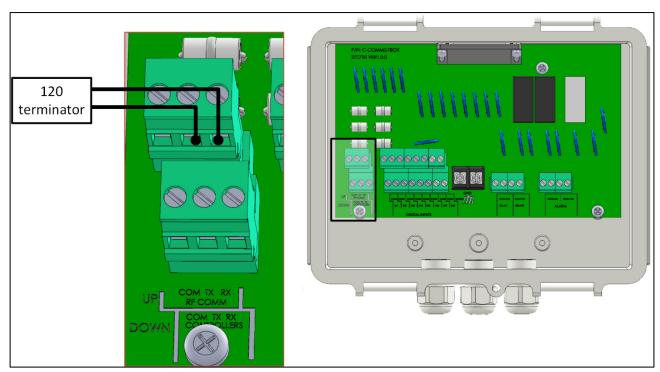

Figure 23: T-Box termination

• Repeaters: Move the S2 dipswitch on the Output card to ON.

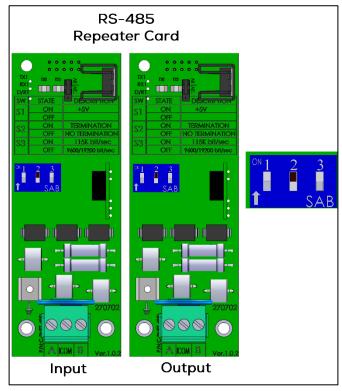

Figure 24: Repeater termination

#### 3.10.5 CONNECTING THE T-BOX TO EXTERNAL DEVICES

If required, connect the T-Box to external devices and an ELS system (Figure 25).

1. Plug the 25-plug connector into the T-Box.

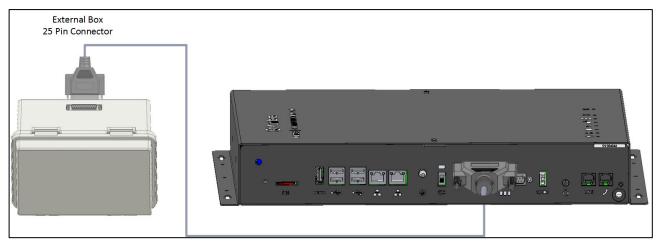

2. Wire the devices as shown in Figure 25.

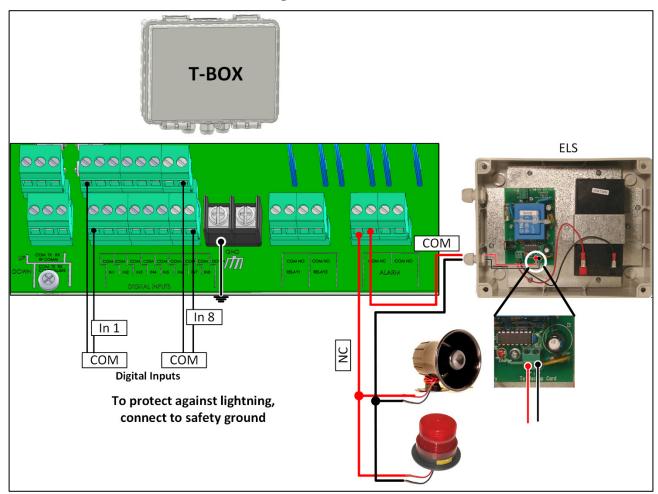

Figure 25: T-Box Wiring Diagram to ELS

#### 3.11 Enabling SMS Messages

- Sending SMS messages requires a Communicator 2.0 having an internal modem (supplied by Munters if ordered). This modem will support your cellular infrastructure and region (4G US, 4G ROW, 3G)
- Insert a 3G or 4G standard SIM card as indicated:

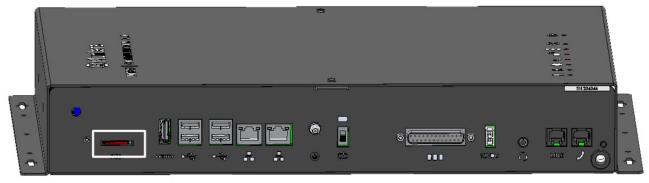

SIM Card

#### 3.12 Testing the Battery

**CAUTION** Munters highly recommends testing the battery immediately after completing the installation!

- 1. Ensure that the battery is charged (Green LED should be on continuously). If the LED blinks, wait.
- 2. Disconnect the AC power. Power LED turn red.
- 3. You should receive an alarm according to the contact list settings.
- 4. After receiving the alarm message, reapply power.

#### 3.13 Product Symbols

The following labels appear on your controller:

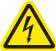

: Caution! Hazardous voltage

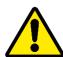

: Caution: Refer to the manual

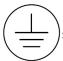

: Main Protective Earthing Terminal

CAUTION IF THE UNIT IS USED IN A MANNER NOT SPECIFIED BY THE MANUFACTURER, THE PROTECTION PROVIDED BY THE EQUIPMENT MAY BE IMPAIRED.

# 4 Specifications

- Communicator 2.0
- T-Box

#### 4.1 Communicator 2.0

| Power Supply                                                 |                         |  |  |  |
|--------------------------------------------------------------|-------------------------|--|--|--|
| Mains Input Power                                            | 100 - 240 VAC, 50/60 Hz |  |  |  |
| Maximum Power Consumption                                    | 1.8A                    |  |  |  |
| Main Fuses                                                   |                         |  |  |  |
| Main Fuse 230/115 VAC                                        | F1: 250 VAC/3 A         |  |  |  |
| Battery Fuse                                                 | F2: 1.85 A              |  |  |  |
| Switching Power Supply                                       | F3: 1.1 A               |  |  |  |
| Connection Box Peripherals                                   |                         |  |  |  |
| 8 Digital Inputs                                             | Dry Contact, 5V / 2 mA  |  |  |  |
| Relays Outputs                                               |                         |  |  |  |
| N.C/N.O. (OMI) Blue Small Low Power<br>Relay                 | 5 Amps, 250 VAC         |  |  |  |
| Alarm Output                                                 |                         |  |  |  |
| N.O and N.C (Double) (OMI) Pilot Duty                        | 5 Amps, 250 VAC         |  |  |  |
| Environmental Specifications                                 |                         |  |  |  |
| Indoor use only                                              |                         |  |  |  |
| <ul> <li>Altitude: -400 m to 2000 m</li> </ul>               |                         |  |  |  |
| <ul><li>Relative Humidity: 20% - 70%</li></ul>               |                         |  |  |  |
| <ul> <li>Main supply voltage fluctuation up to 5%</li> </ul> |                         |  |  |  |

- Main supply voltage fluctuation up to 5%
- Overvoltage category II

| Overvollage category ii          |                                  |  |  |  |
|----------------------------------|----------------------------------|--|--|--|
| Housing                          |                                  |  |  |  |
| Metal Box Dimensions (L x W x H) | 416 x 266 x 60 mm                |  |  |  |
| Ambient Climate                  |                                  |  |  |  |
| Operating Temperature Range      | 0° to +35° C / +32° to +95° F    |  |  |  |
| Storage Temperature Range        | -10° to +50° C / +14° to +125° F |  |  |  |
| Certification                    |                                  |  |  |  |
|                                  |                                  |  |  |  |

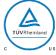

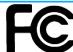

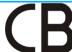

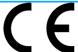

#### 4.2 T-Box

| Power Supply                                                                                                    |                                |  |  |  |
|----------------------------------------------------------------------------------------------------|--------------------------------|--|--|--|
| Junction Box Power Input                                                                                                    | 24 VDC, 30 mA                  |  |  |  |
| CAUTION Unit should be powered by Limited Energy Source per IEC 61010-1 or Limited Power Source per IEC 60950-1 or IEC 62368-1 |                                |  |  |  |
| Connection Box Peripherals                                                                                                    |                                |  |  |  |
| 8 Digital Inputs                                                                                                    | Dry Contact, 5V /2 mAmp        |  |  |  |
| Temperature Range                                                                                                    |                                |  |  |  |
| Operating Temperature Range                                                                                                    | 0° to +45° C / 32° to 113° F   |  |  |  |
| Storage Temperature Range                                                                                                    | -10° to +70° C / 14° to 158° F |  |  |  |
| Environmental Specifications                                                                                                   |                                |  |  |  |
| Indoor use only                                                                                                    |                                |  |  |  |
| <ul> <li>Altitude: -400 m to 2000 m</li> </ul>                                                                                 |                                |  |  |  |
| • Relative Humidity: 0 – 90%                                                                                                   |                                |  |  |  |
| <ul> <li>Main supply voltage fluctuation up to 5%</li> </ul>                                                                   |                                |  |  |  |
| Overvoltage category: OVCII                                                                                                    |                                |  |  |  |
| <ul> <li>Pollution degree: PD2</li> </ul>                                                                                      |                                |  |  |  |
| Ingress Protection: IP50                                                                                                    |                                |  |  |  |

# 5 Using Communicator to Manage Controllers

- Introduction to Controller Management
- Activating the Account
- Connecting the Communicator 2.0 to RotemNet Web
- Attaching the Farm to a Group

#### 5.1 Introduction to Controller Management

When using the Communicator 2.0 to connect to your farm(s), you must:

- Connect (activate) the Communicator 2.0 to a RotemNet Web account.
- Create a group.
- Define user rights.

A group is the virtual device used to manage your farms. Using the RotemNet Web application, the group manager defines each user's permissions (which farms he can see and what functions he can carry out).

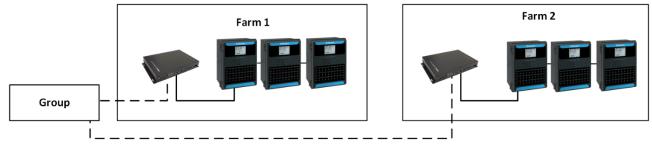

Figure 26: Group Example

As an example, an account manager has sent up two Groups and wants to add three different users to his account. Any combination is possible.

- User 1 is assigned access rights to Farm 1.
- User 2 is assigned access rights to Farm 2.
- User 3 is assigned access rights to Farm 1 and Farm 2.
- In addition, User 1 is also assigned access rights to Farm 3, which is in an entirely different group.

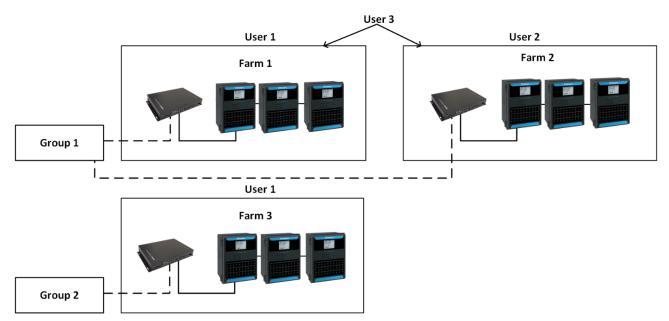

Figure 27: Assigning Farms to Groups

#### 5.2 Activating the Account

NOTE It is not required to physically connect the Communicator 2.0 to controllers to activate the account. This step can be done at a later time.

- 1. Install the unit and connect the Communicator 2.0 to a computer screen and keyboard (Connecting the Communicator 2.0 to a Peripheral Device, page 12).
- 2. Apply power to the Communicator 2.0 (the battery switch must be on).

NOTE If the battery is not turned on, an alarm sounds. The alarm stops immediately after the battery switch is turned on.

The following screen appears:

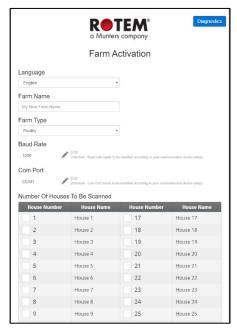

- 3. Define the parameters:
  - Language: Chose the language from the drop-down list.
  - Give your farm a name.

- Choose the farm type, Poultry or Pig.
- o Baud Rate and Com Port: If required, edit these settings.
- 4. Under Number of Houses to be Scanned, select at least one house (required). You can name any house selected.

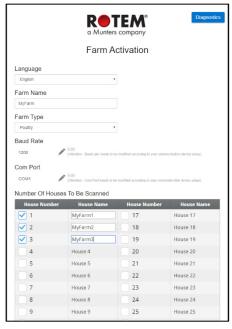

- 5. At the bottom of the screen click Activate.
- 6. The following screen appears:

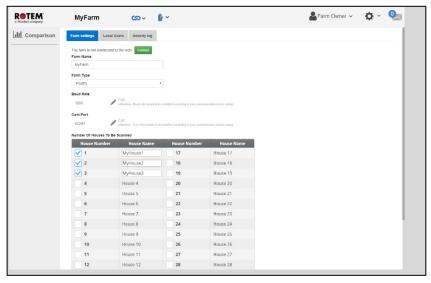

- At this point, you can use Communicator 2.0 to configure your controllers locally.
   Click
- To enable web control, click Connect . RotemNet Web scans the controllers.
  - If a house was checked in the above screen but is not connected to the Communicator 2, the scan fails. See House 3 in the graphic below.

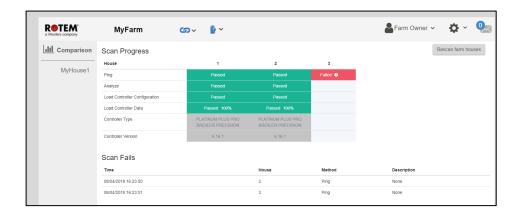

#### 5.3 Connecting the Communicator 2.0 to RotemNet Web

NOTE You must have set up your RotemNet Web account to initiate this process. If you do not have an account, refer to Creating a New Account.

1. On the screen click **Connect** . The following screen appears:

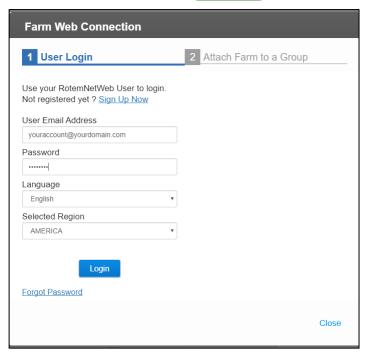

2. Sign Up or Login.

#### 5.3.1 CREATING A NEW ACCOUNT

1. Connect the Communicator 2.0 to your LAN (i.e. your modem).

NOTE Users having a local account with no internet access, uncheck the Allow to Manage Farms From the Internet checkbox.

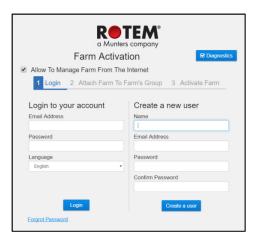

Figure 28: Create a New User

2. Under Create a new user, fill in the fields and click **Create a user**. The following screen appears.

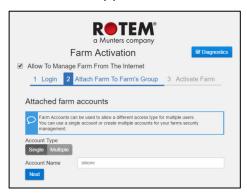

Figure 29: Farm Type

- 3. Select the Account Type, Single or Multiple.
- Name the account.
- Click Next.

The following screen appears.

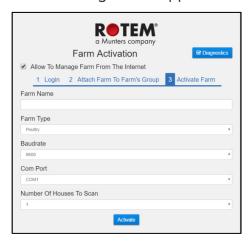

Figure 30: Farm Definition

- 4. Type in the farm name and define the fields.
- 5. Click Activate.
- 6. In the following screen, click Start scan.

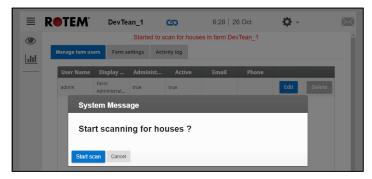

Figure 31: Scan Initiation

After scanning the controllers, the web application appears:

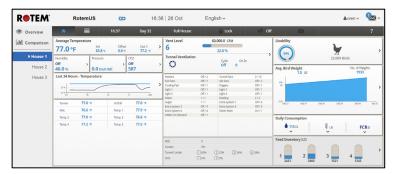

Figure 32: Scanned System (example only)

#### 5.3.2 LOGIN TO AN EXISTING ACCOUNT

1. Connect the Communicator 2.0 to your LAN (i.e. your modem). The Activation screen appears.

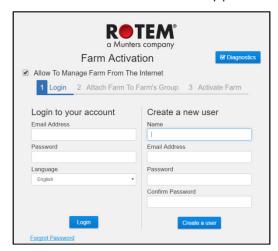

Figure 33: Login screen

- 2. Under Login to your account, fill in the fields and click Login.
- 3. In the following screen, click Start scan.

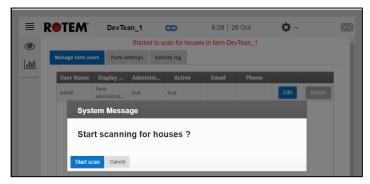

Figure 34: Scan Initiation

After scanning the controllers, the web application appears (Figure 32).

#### 5.4 Attaching the Farm to a Group

- No Existing Groups
- Groups Exist

#### **5.4.1 No Existing Groups**

1. If there are no existing groups for this farm, the following screen appears:

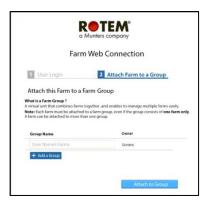

Figure 35: No Existing Group Screen

2. Write the name of the farm group that you want to create and click **Attach to Group**.

#### **5.4.2 GROUPS EXIST**

If the farm is part of a group or if the owner has created groups do one of the following:

• Check the radio box next to the group to which you want to attach your farm and click **Attach to Group**.

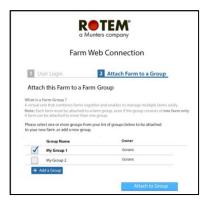

Figure 36: Attach Farm to Group Screen

• To add an additional group, type in the Group Name and click Add a Group.

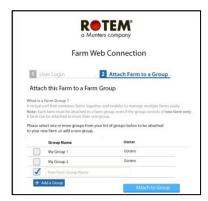

Figure 37: Add a Group Screen

# 6 RotemNet Web

The following sections describe how to use the RotemNet Web functions. All other functions are described in the Platinum Touch manual.

- Sign In
- My Farm Groups
- RotemNet Farm Management
- RotemNet Web Functionality
- Software Upgrade
- About Tab
- Battery Status
- Controllers Connectivity

#### 6.1 Sign In

There are two ways to sign in:

- Standard Login
- Private Server

#### 6.1.1 STANDARD LOGIN

1. Go to RotemNetWeb.Com.

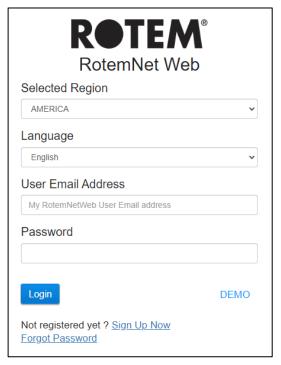

2. From the drop-down list, select the region closest to you. Proper selection is required to ensure faster response time.

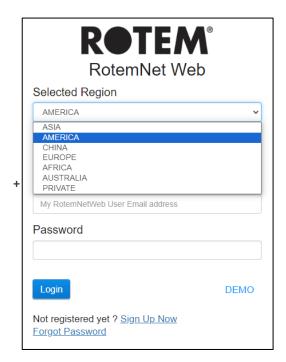

3. Enter the email address and password, and click Login.

After signing in, the My Farm Groups screen appears:

#### 6.1.2 PRIVATE SERVER

If your farm is connected to a private server system:

1. Click Private from the Selected Region. The following screen appears.

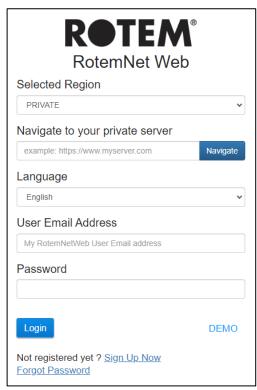

2. Enter the server information.

NOTE Dealers provide this information, if relevant.

• After signing in, the My Farm Groups screen appears:

#### 6.2 My Farm Groups

Click the My Farm Groups to access all groups to which you are participating in, in any capacity. The screen shows the groups and their status (on-line/off-line).

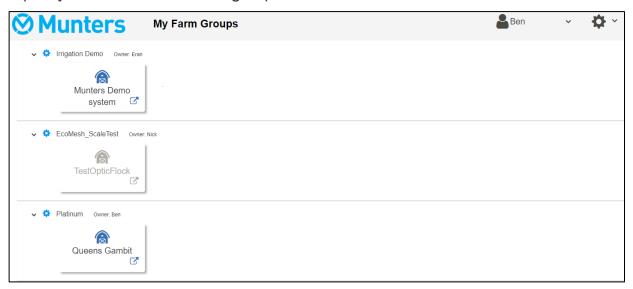

- Click any icon to go to the group's farms (refer to RotemNet Farm Management, page 41).
- Click the settings icon to view and manage the group's users and farms.
- You can reach this screen from the dropdown menu:

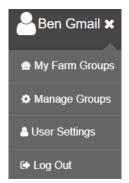

Figure 38: User Group Access

- Details (Optional)
- Users
- Farms
- Manage Groups
- User Settings

#### 6.2.1 DETAILS (OPTIONAL)

Fill in details about the group as required.

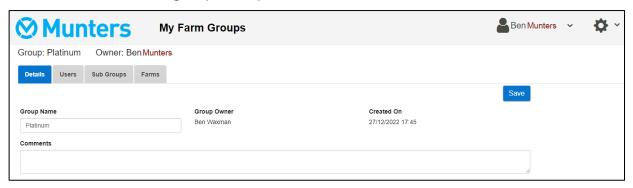

#### **6.2.2 USERS**

Click the Users tab to manage all group users.

- Existing Users
- New Users

#### 6.2.2.1 Existing Users

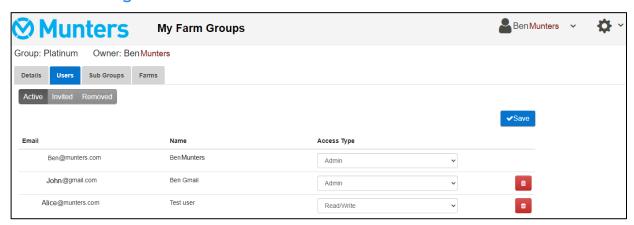

• On this screen, delete users or change the permissions of existing users.

#### 6.2.2.2 New Users

New users who are not part of the system must first sign up before being invited. If the user has an existing email address in the RotemNet Web system, go to Inviting the New User.

- Creating a New User
- Inviting the New User

# 6.2.2.2.1 Creating a New User

1. Have the user go to rotemnetweb.com.

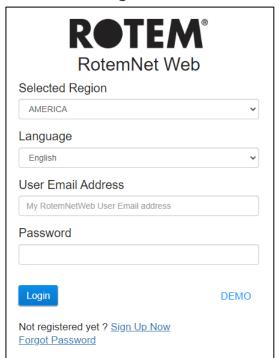

2. Click Sign Up Now.

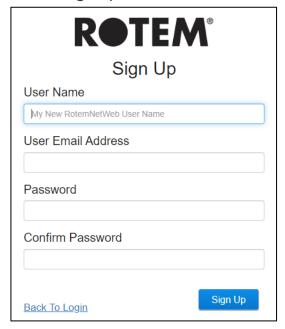

3. Fill in the fields and click Sign Up.

#### 6.2.2.2.2 Inviting the New User

Once the user has created an account, the administrator goes to the User screen.

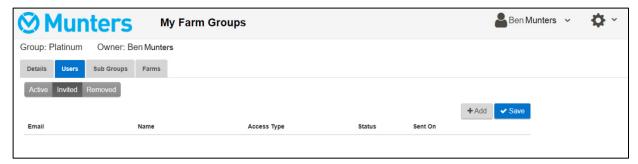

- 1. Click Add.
- 2. In the Email field, enter the new user's email address. This address must be registered. See the following sections for details on creating a user.
- 3. Define the Access Type (permissions).
- 4. Click Invite.

The user will receive an email asking him/her to accept the invitation.

#### **6.2.3 FARMS**

The Farms screen lists the farms in this group.

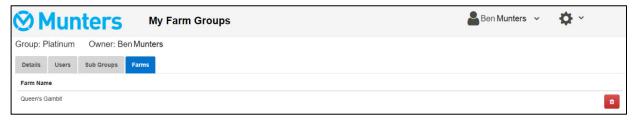

#### 6.2.4 MANAGE GROUPS

Manage Groups enables many of the same functions as the My Groups screen. In addition, you can create new groups from this page.

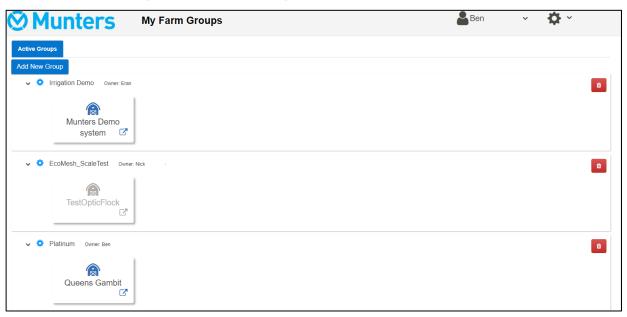

1. To create a new group, click Add New Group. Fill in the fields. A

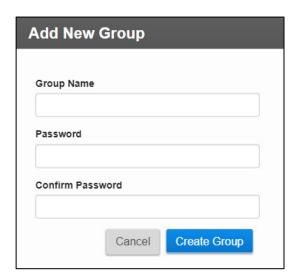

Figure 39: Add New Group screen

2. After creating the group, add farms to the group. Go to the Farm Settings screen. NOTE Only a farm owner/administrator connected to a farm locally can attach the farm to a group.

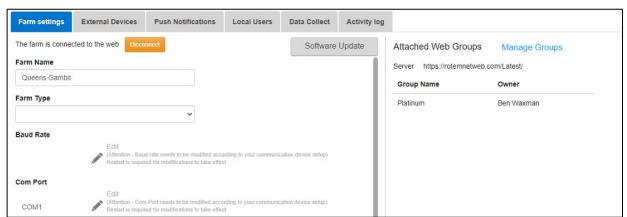

3. Click Manage Groups and attach the farm to a group (refer to Groups Exist, page 32).

#### 6.2.5 USER SETTINGS

This screen defines how information appears on the screen. In Farm Owner, select

\*\*User Settings\*\*

. The following screen appears.

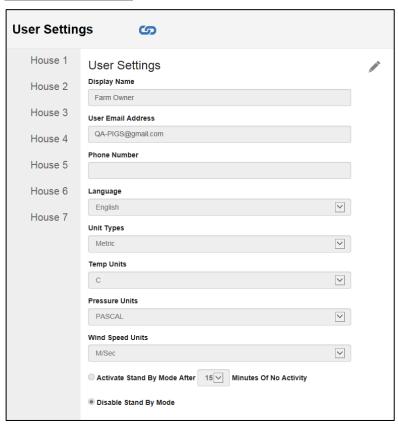

- To edit, click . Fill in the following fields as required.
  - o Display name: Name that appears on the User Setting screen.
  - User email address
  - o Phone number
  - o Language: Chose from the drop-down list
  - o Unit types: Metric or English
  - o Temp Units: Celsius or Fahrenheit
  - Pressure Units
  - Wind Speed Units
  - Disable or enable standby by mode (if the latter, define the amount of time that needs to pass before the mode is activated).
- Click to save any changes.

# 6.3 RotemNet Farm Management

- Farm Summary and Comparison
- RotemNet Screen Appearance

#### 6.3.1 FARM SUMMARY AND COMPARISON

Click Comparison to view a summary of houses' activity.

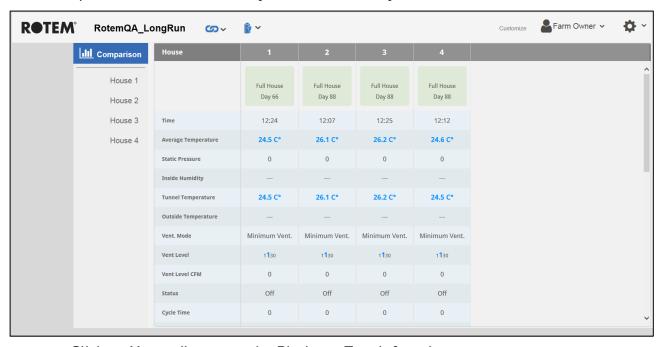

- Click on House # to go to the Platinum Touch functions.
- Click on to configure RotemNet Web functionality.
- Click on Farm Owner 

  to configure the user definitions.
- Click on to view the battery status.
- Click on to view the connection to controllers.

#### 6.3.2 ROTEMNET SCREEN APPEARANCE

The screen appearance depends on how the user connects to the CommBox, as a local user or via the internet. Users connected locally have access to additional functionality.

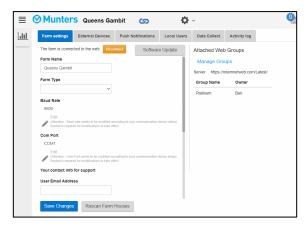

Figure 40: Local Connection

Figure 41: Web Connection

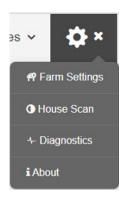

Figure 42: Local Connection Settings

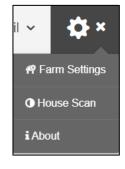

Figure 43: Web Connection Settings (administrator)

In addition, when connected via the web, the user has easy access to his/her groups (Refer to My Farm Groups, page 35).

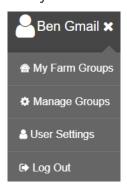

Figure 44: User Group Access

# 6.4 RotemNet Web Functionality

The following section describes the RotemNet Web functions.

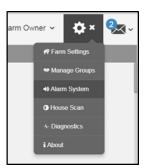

- Farm Settings Tab
- House Scan Tab

NOTE Only the farm owner can view the Farm Settings and House Scan tabs.

# 6.4.1 FARM SETTINGS TAB

- Farm Settings
- Local Users
- Data Collect
- Activity Log

# 6.4.1.1 Farm Settings

Use this screen to define functions related to Communicator 2.0's connection to your farm.

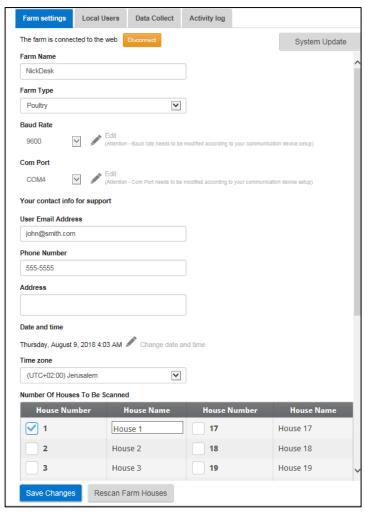

- Farm Name: This name appears on your screen.
- Farm Type: Poultry or Pigs. Make sure that the definition matches the Communicator 2.0 type!
- Baud rate: This rate must be the same throughout the network.
- Com Port
- Contact information (optional): Munters uses this information to contact users if there is a need, for example to inform you of an update. The information will not be distributed to any outside parties whatsoever.
- Number of Houses to be Scanned: Scanning tests communication to the houses. If you wish to scan all houses or individual houses, click the relevant house number.
   Click Rescan farm houses to complete the scan.
  - You can name the houses.
  - In units having the Communicator 2.0 Pig Software, you can name individual rooms.
- Date and Time/Time Zone: Enter the information.
- Click Save Changes.
- System Update: Refer to Software Upgrade.

#### 6.4.1.2 Local Users

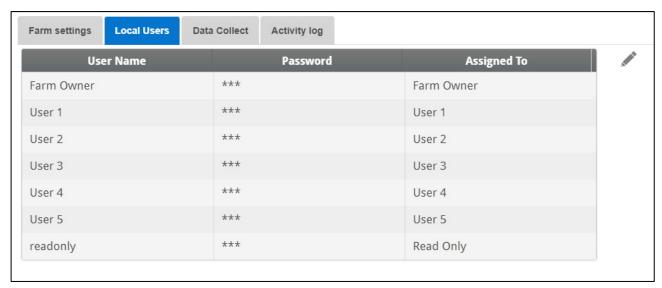

This screen lists pre-assigned user names and passwords.

- Each user name and password is the same. For example, User 1's password is User 1. User 2's password is User 2.
- The Farm Owner can edit these names, passwords, and to whom they are assigned.

#### 6.4.1.3 Data Collect

Refer to Appendix C: Data Collection, page 71.

# 6.4.1.4 Activity Log

This screen displays the history of events connected to the Communicator 2.0. Under Event, Sub Event, User, and Cmd ID you can select filters to narrow down the results.

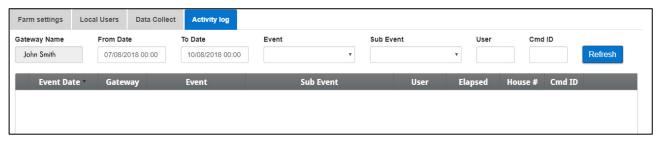

Refer to Appendix B: Generating an Activity Log, page 65 for detailed information on this function.

#### 6.4.2 HOUSE SCAN TAB

The House Scan screen:

- Shows the results of the house scan.
- Show the controller type and version used in each house.

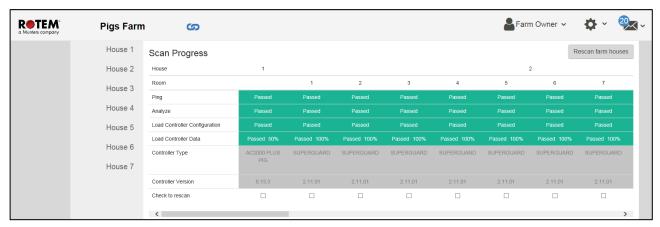

# 6.5 Software Upgrade

You can upgrade certain software programs from the Web application.

- Platinum Touch software
- Web application
- Communicator 2.0 software

NOTE The Communicator 2.0 can only be updated locally; it cannot be updated remotely. The System Update button does not appear in remote connections.

NOTE You cannot upgrade product software! Upgrade your product software using the procedures given in the product manuals.

NOTE If you are using a disk on key start here. If you are updating your Communicator 2.0 via the web, go to step 4.

- 1. Request the software upgrade from your dealer. You will be sent (via email, web transfer, etc.) a UPD file.
  - a. Place the file on a disk on key/flash drive.
  - b. Place the disk on key/flash drive into the Communicator 2.0's USB port.
- 2. In the web application, click the Farm Settings tab. The following screen appears.

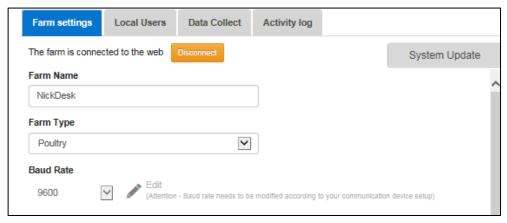

Figure 45: Farm Settings

3. Click System Update. The following screen appears:

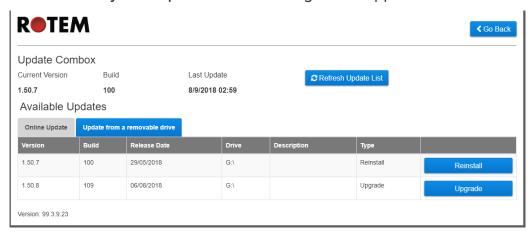

- Users updating online: Click Online Update and choose the required software version.
- User updating using a flash drive: Click **Update from a removable drive** and choose the required software version.

NOTE If you did not place the disk on key in the USB port or if the disk does not contain a program, an error message appears.

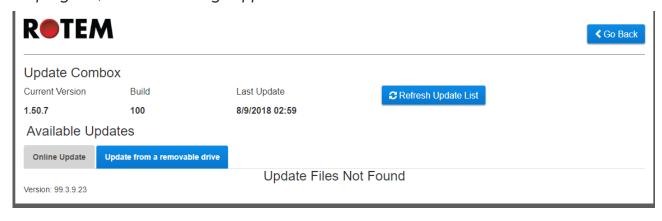

#### 6.6 About Tab

This screen displays the product and software version. Send this information to technical support in the even that you require assistance. The Support ID enables remote technical support from Munters or from your dealer.

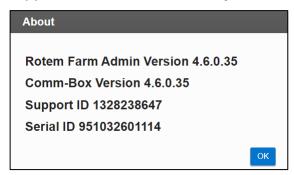

## 6.7 Battery Status

• Click on the battery symbol 👔 to view the Communicator 2.0's battery status.

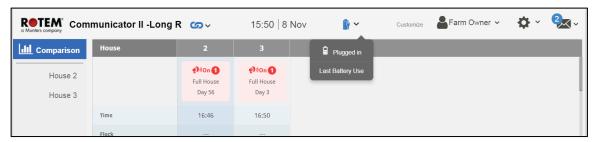

NOTE An alarm is sent when the Battery switch is turned off.

# 6.8 Controllers Connectivity

Click on the hyperlink symbol 50 to view the status of the controller connectivity.

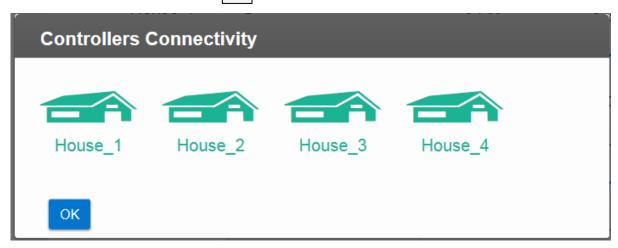

- Green houses: There is an active RS-232/485 connection.
- Red houses: The RS-232/485 connection is down.

# 7 Alarms

This section describes how to configure the alarms. All other functions are described in the Platinum Touch manual.

- Alarms can only be configured locally. Anyone viewing the Communicator 2.0 screen via the web will not see Alarm System in the Settings icon.
- The alarm settings defined in these screens are general definitions that apply to all alarms unless the alarm has a specific parameter that defines the setting. In that case, the alarm parameter will override the alarm setting defined here.
- Extremely important: Set up a <u>contact list</u> after installing the unit. You must enter the 1st contact's name and email address in order to activate Communicator 2.0.0's alarm functionality! This contact, once entered, cannot be deleted, only edited.

After logging on, the following screen appears:

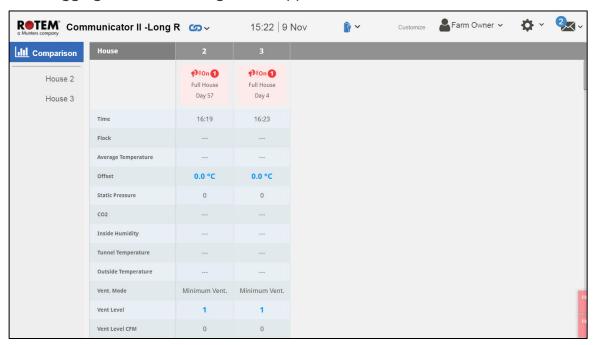

- Editing the Settings
- Adding Contacts
- Alarm and Events History
- Digital Inputs
- Disable Alarms
- Testing the Communicator 2.0
- Responding to Alarms

#### 7.1 **Editing the Settings**

1. Click the Settings icon and select Alarm System.

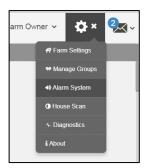

The following screen appears.

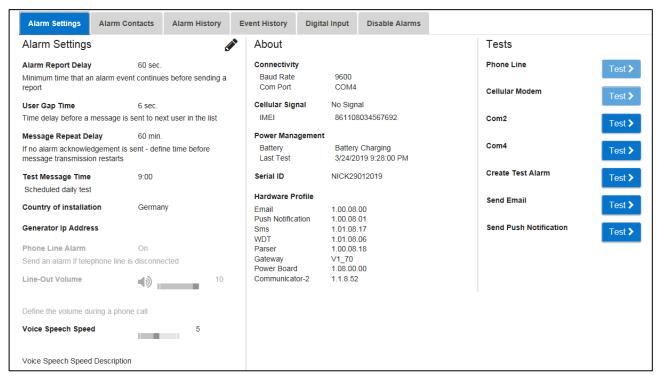

The screen displays the current alarm settings along with Communicator 2.0 parameter settings.

2. To edit the Alarm Settings click

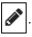

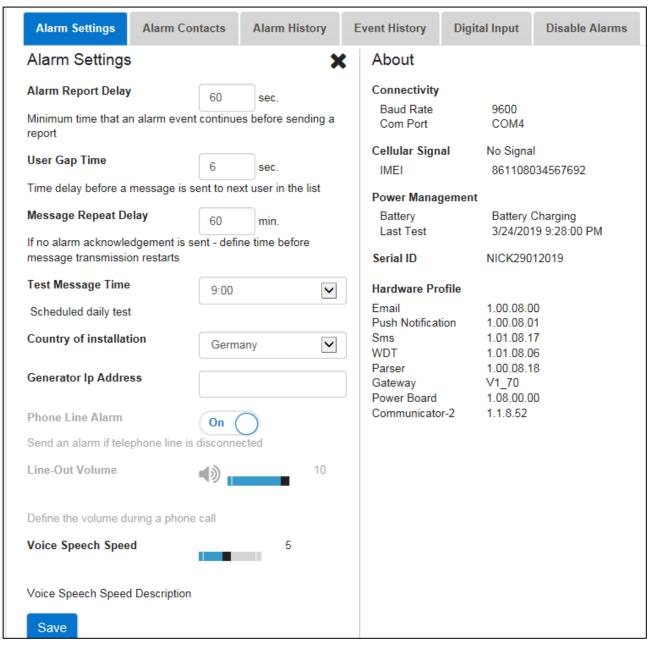

#### 3. Edit the following parameters:

- Alarm Report Delay: To prevent you from being overloaded with insignificant alarms, you can define the amount of time an alarm condition must continue before an alarm is sent.
- User Gap Time: Define the delay time (if any) between messages sent to the next person on the list (see the Priority setting).
- Message Repeat Delay: Alarms must be acknowledged or messages are resent to the list. Define the amount of time in which acknowledgment must take place before resending messages.
- Test Message Time: A test message can be sent daily to ensure that message transmission is operating properly. This parameter sets the time that this message is sent.
- Country of installation: Choose from the drop-down list.

- Generator Ip Address (US customers only): Users having a backup generator connected to the Communicator 2.0 can enter the generator's IP address.
   Communicator 2.0 will transmit any alarms from the generator.
- Phone Line alarm: Enable sending an alarm if the phone line is disconnected.
- Line-Out Volume: Define the call volume.

NOTE The above two parameters require telephony connectivity to be enabled.

- Voice Speech Speed: Define the text-to-speech playback speed.
- About: These read-only parameters provide data for service technicians.
- 4. Click Save.

# 7.2 Adding Contacts

- 1. Click the Settings icon, select Alarm System, and click the Alarm Contacts tab.
- 2. Click . The following screen appears.

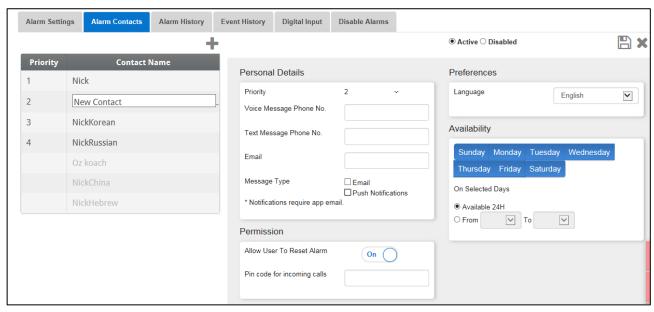

- 3. Fill in:
- Contact name

WARNING! There must be at least one contact name or the alarms will not function!

- Priority: If there is more than one contact, you can define the order in which the contacts receive messages.
- Voice Message Number/Text Message Number:
  - Add a number for an outside line if required.
  - Enter the exit code/country code/area code (if required) and the numbers.
     Enter numbers only; do not enter dashes, spaces, or any other character (including a plus (+) sign). For example, if the controller is in the US and the contact is in:
    - Harrisburg, Pennsylvania, dial: #1717XXXXXXX
    - London, England, dial: #0114420XXXXXXXX
    - # is the outside line number (if required)

#### Email address

NOTE To receive push notifications, use the email address used to activate each account. You can enter any email address but only the activation address enables push notifications.

- Message Type: Mark the checkbox(es) next to message type(s) that this contact is to receive.
  - Call Before Texting: This parameter enables transmitting a telephone call immediately before a text message is sent (to help ensure that you are aware that alarm is about to be sent).
- Language: Select the language from the drop-down list.
- Availability:
  - Select the days on which messages are sent to the contact.
  - o Define the hours in which messages are sent to the contact.
- Permission:
  - o Allow User to Reset Alarm: Select On/Off.
  - Pin code for incoming calls (optional): The Pin code provides a second level of security to the alarm system. The first level of security is the contact list; only these numbers can interact with the Communicator 2.0. If a pin code is added, only someone having the code can reset the alarms, even when calling from an authorized phone number.
- 4. Click Save
- 5. Other functions
  - Active/Disabled: If you want to stop sending messages to a contact but do not want to delete the contact, select Disabled.
  - Delete a contact: Click

NOTE Click on an existing contact name to edit the person's settings

# 7.3 Alarm and Events History

- Click Alarms History to view a view a list of alarms and information about each alarm.
- Click Events Log to view a list of events connected to the Communicator 2.0.

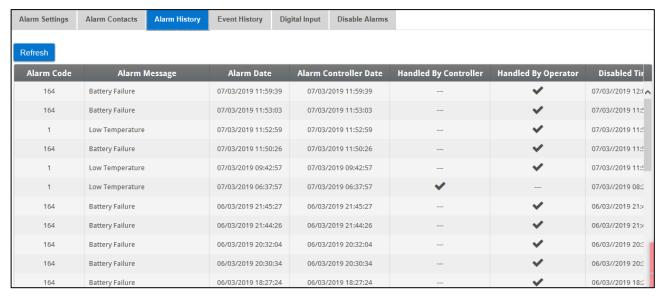

## 7.4 Digital Inputs

Communicator 2.0 supports an eight dry contact digital input card (found in the External Box) that can be programmed as normally open / normally closed input. These inputs can be connected to a wide variety of sensors such as generator operation, magnetic door or window, thermostat, etc.

- Wire the devices to the external box.
  - 1. Click the Settings icon, select Alarm System, and click the Digital Input tab.

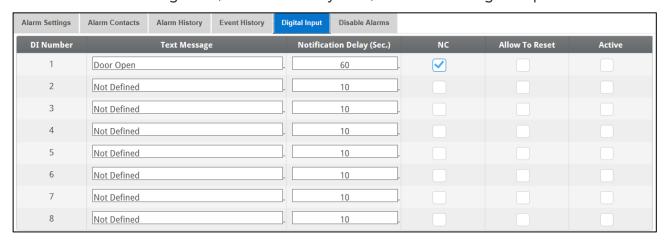

- 2. Fill in the following fields:
  - Text message: Enter the text to be sent to the contact(s).
  - Notification delay: Minimum time required to pass before a message is sent.
  - o NC/NO: Checking this box means that the contact is Normally Closed.
    - NC means "Normally Closed". If there is a change from the usual state (device opens), an alarm occurs.

 NO means normally open. If there is a change from the usual state (device closes), an alarm occurs.

#### Allow to Reset:

- When this function is not checked, Communicator 2.0 sends a message to every contact (in the order given in the priority list) when an alarm is generated.
- When checked, Communicator 2.0 sends a message to the first person in the priority list. If that person acknowledges the message, no further messages are sent. If the person does not acknowledge the message, Communicator 2.0 repeats the process and sends a message to the second person on the list.
- Active: When checked the alarm function for that digital input is enabled.

#### 7.5 Disable Alarms

To disable an alarm, click the corresponding radio box.

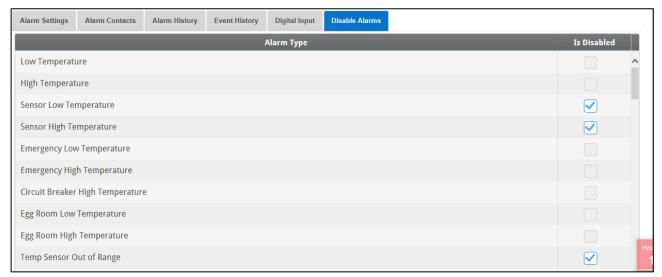

NOTE All alarms are listed. However, there are alarms which cannot be disabled due to their importance.

## 7.6 Testing the Communicator 2.0

- To test a communication function, on the Alarm Settings screen click:
  - o Phone Line Test
  - Cellular Modem Test
  - COM Port(s) Test
  - Create Test Alarm
  - Send Email
  - Send Push Notifications

NOTE Testing can also be done via the Diagnostics screen (page 59).

## 7.7 Responding to Alarms

Upon receiving an alarm message (voice or SMS), you can respond to the message. The following sections detail how to respond to these messages.

- Responding to an Audio Message
- Responding to a Text Message

#### 7.7.1 RESPONDING TO AN AUDIO MESSAGE

Communicator 2.0 sends voice messages to the designated people on the contact list. This section details the procedure to follow when an audio alarm is received.

NOTE This service is provided by the Communicator 2.0 ONLY if the contact is properly defined with contacts and the "VOICE" service selected per contact.

Communicator only broadcasts its alarm message AFTER someone speaks into the phone. Any word or sound is sufficient.

- Receiving the Message
- Responding to the Alarm Message

# 7.7.1.1 Receiving the Message

The following illustrates the sequence of ALARM messages:

"Good <Morning / Afternoon / Evening> farm <#> active alarm.
Please, press 1 to listen."

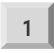

"House <#> has <#> alarm message<s>."

 Alarm messages for the first house are played and then the following options are available:

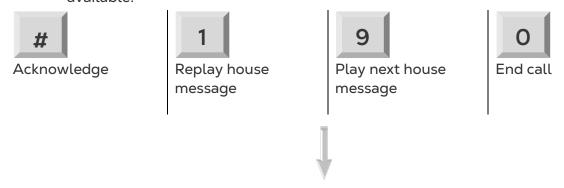

- Enter password (if acknowledging for the first time this call) and press \*.
- "Please wait... Reset for house <#> successful. <Next Message / Goodbye>."
- When you hear "Please wait" press \* to access the ALARM OPTIONS MENU.

# 7.7.1.2 Responding to the Alarm Message

• System reports alarm and then offers the following options:

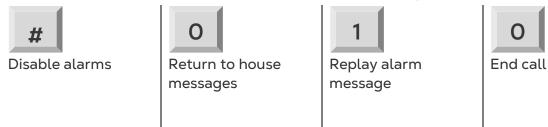

NOTE: Disabling alarms disables them until 12:00 PM the following day.

• "Disable <confirmed / failed>!" message is repeated and returns to House Alarm Messages

**NOTE:** If at any time an incorrect key is pressed or if nothing is pressed, the system repeats itself three times and then ends the call.

#### 7.7.2 RESPONDING TO A TEXT MESSAGE

This section details how to respond to a text message sent from Communicator 2.0 to a mobile phone. The response can reset a siren, an alarm, or acknowledge the messages.

- Resetting the Siren
- Resetting the Alarm
- Acknowledging a Message

# 7.7.2.1 Resetting the Siren

**NOTE**: After typing the text message, press the 'Send' button to send it to the Communicator 2.0.

In the procedures below, the highlighted text shows the SMS text to be sent.

Resetting the Siren of One House

PRX > 'Send SMS' to the Communicator 2.0 cell phone number.

! = Start of message

R = Reset

X = Represents house number (can be any positive number from 1-64)

• Resetting the Siren of Several Houses

!RX#X#X > 'Send SMS' to the Communicator 2.0 cell phone number

! = Start of message

R = Reset

X =Represents house number (can be any positive number from 1-64)

# = Sign separates between every house number

• Resetting the Siren for All Houses

!RALL > 'Send' to the Communicator 2.0 cell phone number

! = Start of message

R = Reset

ALL = Can be typed both in capital letters or small letters.

# 7.7.2.2 Resetting the Alarm

To reset all the alarms, send the following text message:

IC > 'Send' to the Communicator 2.0 cell phone number

! = Start of message

C = Communicator

# 7.7.2.3 Acknowledging a Message

Communicator 2.0 continues to send alarms until an acknowledgement is sent.

• Requesting a Response for Every Sent Text Message

!AON > 'Send' to the Communicator cell phone number

! = Start of message

A = Acknowledgement

• Canceling a Response for Every Sent Text Message

|AOFF| Send' to the Communicator cell phone number

! = Start of message

A = Acknowledgement

# 8 Diagnostics

- Tests
- LEDs

#### 8.1 Tests

Communicator 2.0 4.6.0.35 includes a basic diagnostics package.

**CAUTION** When switching from Diagnostics mode to Normal mode, there could be a System Issue with closing communication port. If there is a service interupption, reboot the Communicator 2.0.

• On the Activation screen click Diagnostics.

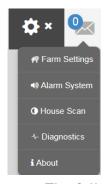

The following screen appears.

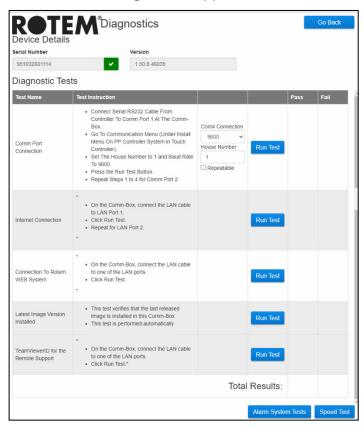

- Use this screen and the information it supplies when speaking with technical support.
- Diagnostic Tests enables the following tests:
  - COM Port test. This option can be used to test communication between the Communicator 2.0 and any house. Enter the number of the house to be tested. This test has two options:
    - Standard. This test shows the ping time between the Communicator 2.0 and the selected controller. Either a number appears or there is a failure.

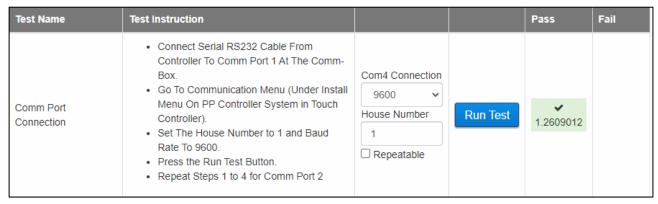

 Repeatable. This test enables verifying that the controller's communication card (RS232 or RS485) is sending and receiving signals. Click the Run Test icon and examine the controller card to ensure that its test LEDs are flashing.

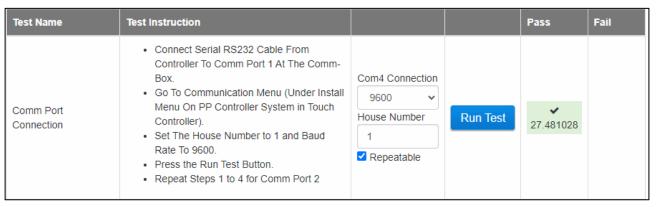

- Lan test
- Internet tests
- Support tests
- Click Alarm System Tests:

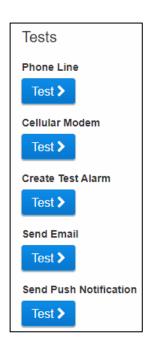

• The Diagnostics page also includes a speed test:

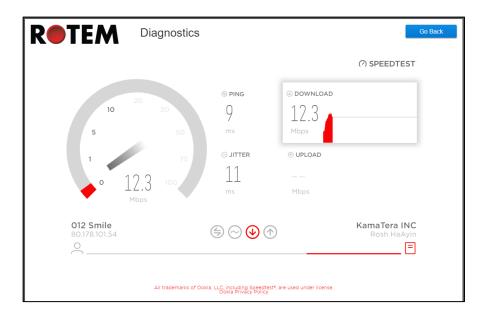

# 8.2 LEDs

| LED                             | Description                                                     | Diagnosis                                                                                                    |
|---------------------------------|-----------------------------------------------------------------|----------------------------------------------------------------------------------------------------|
| <mark>ሀ</mark>                  | Power LED. Power is applied.                                    | Should be green                                                                                                    |
| ( <sub>(</sub> 1 <sub>)</sub> ) | Connectivity to RLINK One                                       | <ul> <li>No light: No modem installed</li> <li>Red: Modem installed but no connectivity</li> <li>Green LED: OK</li> </ul>                                                                                             |
| 666                             | LAN signal                                                      | <ul> <li>No light: No modem installed</li> <li>Red: Modem installed but no connectivity to house</li> <li>Green Blinking LED: OK</li> </ul>                                                                           |
|                                 | Cell phone modem                                                | <ul> <li>No light: No modem installed</li> <li>Red: Modem installed but no connectivity</li> <li>Green: OK</li> </ul>                                                                                                 |
| •                               | Telephone line                                                  | <ul> <li>No light: No modem installed</li> <li>Red: Modem installed but no connectivity</li> <li>Green: OK</li> </ul>                                                                                                 |
|                                 | Web connectivity: Tests connection to RotemNet Web application. | <ul> <li>No light: No physical connection</li> <li>Red: No connectivity</li> <li>Green: OK</li> </ul>                                                                                                    |
| <b>4</b> ))                     | Active alarm                                                    | <ul><li>Off: No active alarm(s)</li><li>On: Active alarm</li></ul>                                                                                                    |
|                                 | Battery                                                         | <ul> <li>Red: Battery is disconnected</li> <li>Red Blinking: Battery is not charging (consult with dealer immediately)</li> <li>Green Blinking LED: Battery is charging</li> <li>Green: Battery is charged</li> </ul> |

# 9 Appendix A: Changing the Battery

Munters recommends installing a new battery every two years.

- Change the battery between flocks or herds.
- Order a new battery from your dealer.

## To replace the battery:

- 1. Disconnect the AC power.
- 2. On the rear panel, switch the battery to Off.

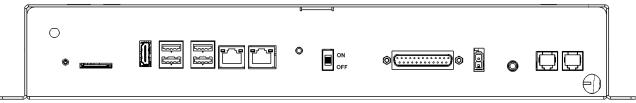

- 3. Disconnect all cables connected to the Communicator 2.
- 4. If the unit is mounted on a wall, take it down and place it on a table.
- 5. Remove the six screws indicated and lift the Communicator 2's top.

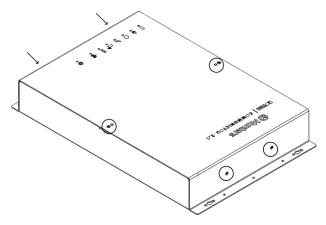

6. Using a box spanner, remove the four screws indicated (and their clamps).

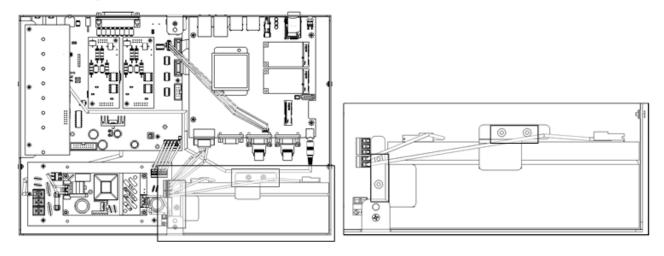

7. Remove the red and black cables from the battery (in this order).

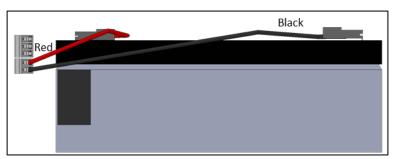

- 8. Remove the battery and put the new battery in place.
- 9. Reconnect the cables.
- 10. Secure the battery in place.
- 11. Place the cover in place and insert the screws.
- 12. Place the unit on the wall (optional) and reconnect the cables.
- 13. Turn on the battery switch, apply AC power, and verify that the Power LED is lit.

# 10 Appendix B: Generating an Activity Log

The following section details how to use the Activity Log, in particular how to determine who made changes to the controllers' settings. Please note:

- These inquiries can only be made via the web. Local connections or connecting via TeamViewer do not support this function.
- Only changes made via the web are listed! Changes made locally by the farm owner or administrator are not listed.
- Only administrators can perform this function.
- 1. Connect to a farm via www.rotemnetweb.com.

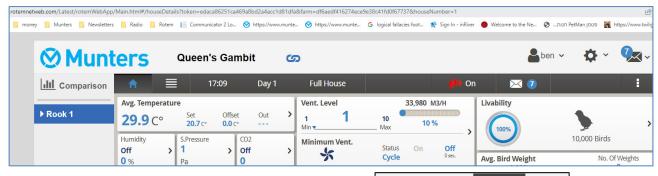

2. Under the settings icon, click Farm Settings.

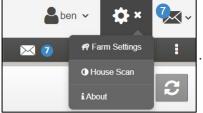

3. Click the Activity Log tab.

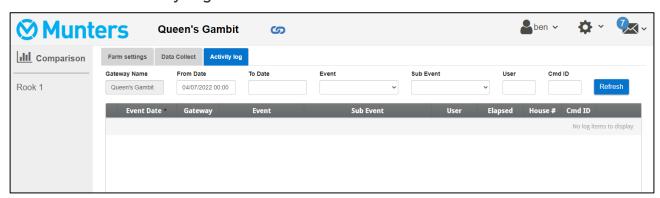

- 4. Define as needed:
- Gateway Name: (farm name that the user chose): Read only.
- From/To: Define the time frame.
- Event:

- o To see all events, leave this field empty.
- To see who made changes to the controller settings, choose Save Farm Data from the dropdown list.
- Sub Event: Select if required.
- User: If you are looking for a specific person's activities, type in the user name.
- Cmd ID: If you are looking for a specific change in controller settings, type in the command ID. See the list in the following table.

In the following example Event is defined as **Save Farm Data**. User **ben** made the following changes:

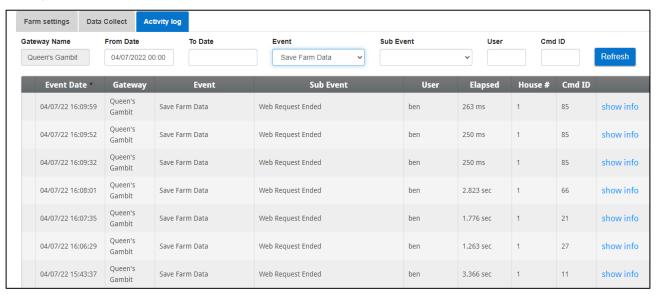

- o 85: History feed
- o 66: Fan air capacity
- o 21: Event DB Property
- o 27: Temp & Timer Setting
- 11: VOID (Reserved)

| CMD IDs and Description     |                              |                       |  |
|-----------------------------|------------------------------|-----------------------|--|
| 1: Version Old              | 3: VOID                      | 4: Signature          |  |
| 7: Active Alarm             | 9: VOID                      | 11: VOID              |  |
| 12: Bird Inventory - READ   | 13: VOID                     | 14: VOID              |  |
| 15: VOID                    | 17: CO2 Treatment STD        | 18: VOID              |  |
| 19: Dosing Pump             | 20: PCI                      | 21: Event DB Property |  |
| 23: VOID                    | 24: Ammonia Treatment<br>STD | 25: Relay Current     |  |
| 27: Temp & Timer<br>Setting | 28: STD                      | 29: VOID              |  |
| 30: Stir Fan Level          | 31: VOID                     | 32: VOID              |  |

| CMD IDs and Description            |                                      |                                           |  |
|------------------------------------|--------------------------------------|-------------------------------------------|--|
| 33: VOID                           | 34: VOID                             | 35: VOID                                  |  |
| 36: VOID                           | 37: VOID                             | 38: Light Feed                            |  |
| 39: Water and Feed                 | 40: Extra System                     | 41: Static Pressure<br>Standard           |  |
| 42: Static Pressure<br>Precision   | 43: Control Mode                     | 44: Bird Curve                            |  |
| 45: History Setup                  | 46: Levels Of Ventilation            | 47: Feed Calibration                      |  |
| 48: Water Calibration              | 49: Setup                            | 50: Relays Layout                         |  |
| 51: Analog Sensors                 | 52: Digital Sensors                  | 53: Temp Definition                       |  |
| 54: Curtains Setup                 | 55: Vent And Curtain Level           | 56: Sys CO2 Treatment<br>STD              |  |
| 57: System Parametes               | 58: Bird Scale Setting Bre<br>As Bro | 59: Alarm Settings                        |  |
| 60: Sys Ammonia<br>Treatment STD 9 | 61: Stir Fan Program                 | 62: VOID                                  |  |
| 63: VOID                           | 64: Analog Output                    | 65: Temperature Reminder                  |  |
| 66: Fan Air Capacity               | 67: VOID                             | 68: Speed Fan Levels                      |  |
| 69: Feed Bin Settings              | 70: Data Plug                        | 72: Relays Test                           |  |
| 73: VOID                           | 74: Daily DB Property                | 75: Cage                                  |  |
| 76: EggRoomSetPoint                | 77: VOID                             | 78: VOID                                  |  |
| 81: Sys Nest                       | 83: History Temperature              | 84: History Humidity                      |  |
| 85: History Feed                   | 87: History Alarams                  | 88: SSC Plug Play                         |  |
| 90: Sys_ControlMode                | 92: Week Of Flock                    | 93: Time                                  |  |
| 94: VOID                           | 96: SRP HUB HW                       | 97: Feed Inventory                        |  |
| 98: Last 100 Weights               | 99: Set THI                          | 101: Temp Curve                           |  |
| 102: Set Rad Heater                | 103: Vent Level Set Point            | 104: Set stir fan                         |  |
| 105: Static Pressure Set<br>Point  | 106: Set Cool Pad                    | 107: Set Point Foggers                    |  |
| 108: Set Humidity<br>Treatment     | 109: Set Soft Min/Max<br>Level       | 110:<br>VentAndCurtainLevels Set<br>Point |  |

| CMD IDs and Description                      |                                         |                                              |  |
|----------------------------------------------|-----------------------------------------|----------------------------------------------|--|
| 111: Light Set parameters                    | 112: Active Silo                        | 113: Emergency Set Point                     |  |
| 114: VOID                                    | 115: Sys Minimum Vent                   | 116: Set Relay Current                       |  |
| 117: Bird Inventory -<br>WRITE               | 118: VOID                               | 119: Alarm DB Property                       |  |
| 120: RDT Table                               | 122: Test Analog Input                  | 123: Test Digital                            |  |
| 124: VOID                                    | 125: RDT Set Table                      | 126: SSC HD                                  |  |
| 127: Het Key -<br>Temperature Sensors        | 128: FeedQuantityUpdate                 | 130: VOID                                    |  |
| 131: VOID                                    | 132: VOID                               | 133: VOID                                    |  |
| 134: CO2 Set Point                           | 135: Sys Water and Feed                 | 137: VOID                                    |  |
| 138: VOID                                    | 139: VOID                               | 140: VOID                                    |  |
| 141: History System Events                   | 142: Set Bird Scale Setting<br>BreAsBro | 143: WorkRoomControl                         |  |
| 144: EggRoom                                 | 145: VOID                               | 146: CO2 Treatment                           |  |
| 147: Feed Conversion                         | 148: SRP Hub Plug And<br>Play           | 149: Light No Feed                           |  |
| 150: History View DB<br>Property             | 151: New History View                   | 152: Set Dosing Pump                         |  |
| 153: Levels Of Ventilation –<br>Read Only    | 154: Min/Max Level By<br>Weight         | 155: Set Point of Min/Max<br>Level By Weight |  |
| 156: Set Point Scale Laout                   | 157: MinVent &<br>Ramping Set point     | 158: Fogger Set Point<br>(STD)               |  |
| 159: Fogger STD                              | 160: Variable Speed Fans<br>Setting     | 162: STD Curtain Set up                      |  |
| 163:<br>set.Std_V_Speed_Fans                 | 164: Stir Fan Set program               | 165: Water On Demand                         |  |
| 166: Sys variable heat                       | 194: Feed Scale Program                 | 206: Light No Feed                           |  |
| 207: Light Feed                              | 208: Water And Feed                     | 215: Auger Layout                            |  |
| 216: Water And Feed By<br>Quantity from 5.05 | 217: Water And Feed By<br>Quantity      | 218: Set Curve                               |  |
| 222: Set Natural Program                     | 224: Natural Program                    | 225: Ammonia Treatment                       |  |

| CMD IDs and Description             |                                    |                                             |  |
|-------------------------------------|------------------------------------|---------------------------------------------|--|
| 228: Service Wind<br>Direction      | 231: Ammonia Treatment<br>SetPoint | 235: Feed Line Calibration                  |  |
| 236: Set Floor Heat                 | 237: Light Dimmer Comm             | 238: Water and Feed<br>SetPoint             |  |
| 239: Set Water On<br>Demand         | 243: Minimum Vent Timer<br>STD     | 244: Timer Settings STD                     |  |
| 247: Temp And Timer<br>Settings STD | 248: Sys Humidity<br>TreatmentSTD  | 249: Sys Curtain<br>Calibration             |  |
| 255: Hot Key Natural                | 256: Hot Key - Lights              | 257: Munters Drive                          |  |
| 258: Water Meters                   | 260: Web OverView                  | 261: Dash Board                             |  |
| 262: Switches Change<br>Confirm     | 263: Switche Status Array          | 264: Status Bar                             |  |
| 265: Temp Reminder                  | 266: System Security               | 267: Signatures                             |  |
| 270: ReciveOnce                     | 271: EggRoomHistory                | 272: HK EggRoom                             |  |
| 273: HumidityFactorComm             | 274:<br>WaterAndFeedBreeder        | 276: History Egg Belt                       |  |
| 277: Fast Main Screen               | 278: Hot Key - Water<br>& Feed     | 279: History Egg Counter                    |  |
| 280: HK Egg Counter                 | 284: History Ammonia               | 285: Hot Key - Analog<br>Output             |  |
| 286: SetPoint Feed Scale            | 287: HK Feed Scale                 | 288: Scale Clibration                       |  |
| 290: Scale Layout                   | 291: Emergency Set Comm            | 293: Hot Key - Scales                       |  |
| 294: Set Analog Output              | 295: Feed Scale Program            | 296: Hot Key Feed Bin                       |  |
| 298: Feed Scale Setting             | 299: HK_FeedScale                  | 300: Hot Key -<br>Temperature &<br>Humidity |  |
| 301: Hot Key - Curve                | 302: Water and Feed Set<br>Mem23   | 303: Hotkey Zoon Inlet                      |  |
| 304: Hot Key - Infra Red            | 305: VOID                          | 306: Nest table                             |  |
| 307: Hot Key - Curtains             | 308: Bird Weight Bre As<br>Bro     | 309: Scale History Bre                      |  |
| 311: Bird Weight Bre Auto           | 312: Web Weight                    | 313: Control Level By<br>Weight Hot Key     |  |

| CMD IDs and Description          |                                 |                                 |  |
|----------------------------------|---------------------------------|---------------------------------|--|
| 314: Scale Test                  | 315: FDQ Tab 1                  | 318: HK Pump Dosing             |  |
| 319: TableWarning                | 320: Heather Duration           | 321: Power Consumption          |  |
| 322: History Heaters             | 323: History Mortality          | 324: History Water              |  |
| 325: SSC Power<br>Consumption    | 326: SSC HK                     | 327: FDQ Tab 2                  |  |
| 328: History Variable<br>Heaters | 329: Hot Key Cool<br>Ramping    | 330: Dosing Pump                |  |
| 331: Dosing Pump History         | 332: History Table Of<br>Events | 333: History Radiant<br>Heaters |  |
| 334: Power Meter HK              | 335: Munters Drive HK           | 336: Scale History              |  |
| 337: CO2 History                 | 338: SRP Hub                    |                                 |  |

# 11Appendix C: Data Collection

#### 11.1 Centralized Collection

NOTE Use the Centralized Collection function only after consulting with Munters technical support.

- Only the group owner or administrator can define the General Settings. The following tab does appear on any other user's screen.
- The General Settings page is an option. If data upload is to a local server only, leave these fields blank and go to Defining the FTP/SFTP server.
- 1. In the settings icon, select Farm Settings.

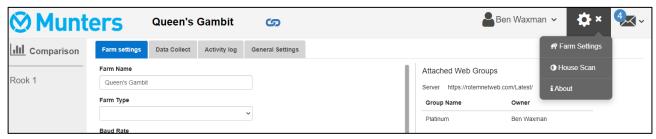

2. Go to Farm Settings > General Settings.

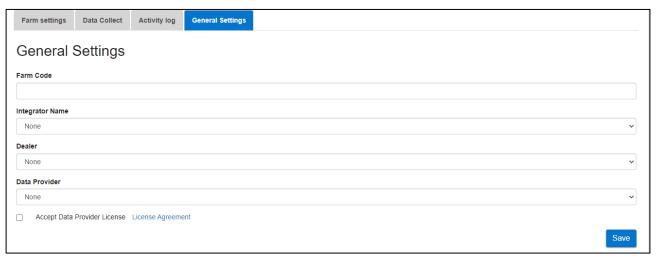

- 3. Enter the data as follows:
  - Farm Code: This is a code provided by the integrator used to identify the farm.
  - o Integrator Name: From the drop-down list, select the required name.
  - o Dealer: From the drop-down list, select the required dealer name.
  - o Data Provider: From the drop-down list, select the required data provider.
  - Accept Data Provider License. Mark this box. This box must be checked to enable centralized data collection.

NOTE This acceptance is saved.

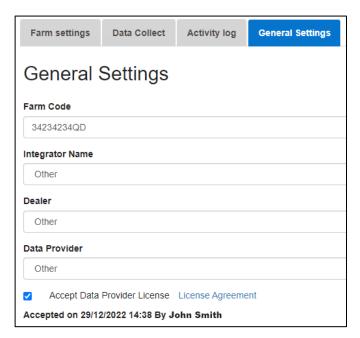

4. Click the Data Collect Screen. Refer to the following section.

# 11.2 Defining the FTP/SFTP server

Use this function to enable data collection to your FTP/SFTP site.

NOTE Data Upload Allowed appears if the General Settings fields are filled out and Data Provider License accepted. If the fields are filled out but the license is NOT accepted data, upload is disabled.

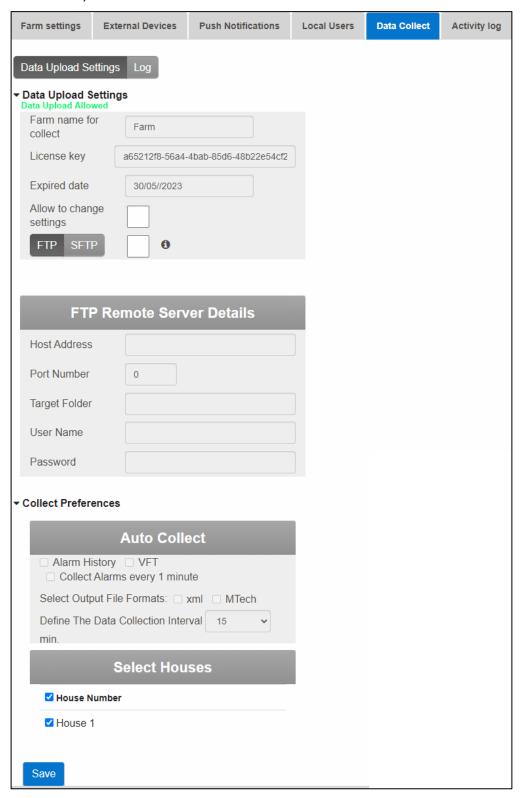

- Data Upload Settings:
  - Check Allow to change settings to enable editing the page.
  - Select FTP or SFTP and check the box.
  - License key: This is a read-only field. The field is filled in automatically if you fill in the General Settings fields.
- FTP/SFTP Details: Fill in the fields as required.
- Collect Preferences:
  - Under Select Houses, select at least one house to enable changing Auto Collect settings.
  - o Check Alarm History, VFT, and Collect Alarms every 1 minute as required.

**CAUTION** Only mark the Alarm History, VFT, and Collect Alarms checkboxes if you are uploading data to a centralized collector. Anyone using a private FTP server must leave these boxes unchecked!

- o Select the output file format.
- o Define the collection interval.

# 12 Warranty

#### Warranty and technical assistance

Munters products are designed and built to provide reliable and satisfactory performance but cannot be guaranteed free of faults; although they are reliable products they can develop unforeseenable defects and the user must take this into account and arrange adequate emergency or alarm systems if failure to operate could cause damage to the articles for which the Munters plant was required: if this is not done, the user is fully responsible for the damage which they could suffer.

Munters extends this limited warranty to the first purchaser and guarantees its products to be free from defects originating in manufacture or materials for one year from the date of delivery, provided that suitable transport, storage, installation and maintenance terms are complied with. The warranty does not apply if the products have been repaired without express authorisation from Munters, or repaired in such a way that, in Munters' judgement, their performance and reliability have been impaired, or incorrectly installed, or subjected to improper use. The user accepts total responsibility for incorrect use of the products.

The warranty on products from outside suppliers fitted to Communicator 2.0, (for example antennas, power supplies, cables, etc.) is limited to the conditions stated by the supplier: all claims must be made in writing within eight days of the discovery of the defect and within 12 months of the delivery of the defective product. Munters has thirty days from the date of receipt in which to take action, and has the right to examine the product at the customer's premises or at its own plant (carriage cost to be borne by the customer).

Munters at its sole discretion has the option of replacing or repairing, free of charge, products which it considers defective, and will arrange for their despatch back to the customer carriage paid. In the case of faulty parts of small commercial value which are widely available (such as bolts, etc.) for urgent despatch, where the cost of carriage would exceed the value of the parts, Munters may authorise the customer exclusively to purchase the replacement parts locally; Munters will reimburse the value of the product at its cost price.

Munters will not be liable for costs incurred in demounting the defective part, or the time required to travel to site and the associated travel costs. No agent, employee or dealer is authorised to give any further guarantees or to accept any other liability on Munters' behalf in connection with other Munters products, except in writing with the signature of one of the Company's Managers.

WARNING: In the interests of improving the quality of its products and services, Munters reserves the right at any time and without prior notice to alter the specifications in this manual.

The liability of the manufacturer Munters ceases in the event of:

• dismantling the safety devices;

- use of unauthorised materials;
- inadequate maintenance;
- use of non-original spare parts and accessories.

Barring specific contractual terms, the following are directly at the user's expense:

- preparing installation sites;
- providing an electricity supply (including the protective equipotential bonding (PE) conductor, in accordance with CEI EN 60204-1, paragraph 8.2), for correctly connecting the equipment to the mains electricity supply;
- providing ancillary services appropriate to the requirements of the plant on the basis of the information supplied with regard to installation;
- tools and consumables required for fitting and installation;
- lubricants necessary for commissioning and maintenance.

It is mandatory to purchase and use only original spare parts or those recommended by the manufacturer.

Dismantling and assembly must be performed by qualified technicians and according to the manufacturer's instructions.

The use of non-original spare parts or incorrect assembly exonerates the manufacturer from all liability.

Requests for technical assistance and spare parts can be made directly to the nearest Munters office.

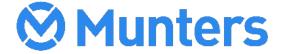

Aa/MIS/UmGb-2634-10/18 Rev 2.3